# 全国大学生外贸从业技能大赛 (POCIB) 培训项目

# 指导书

商学院 国际经济与贸易系 2017 年 10 月

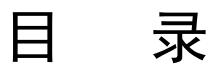

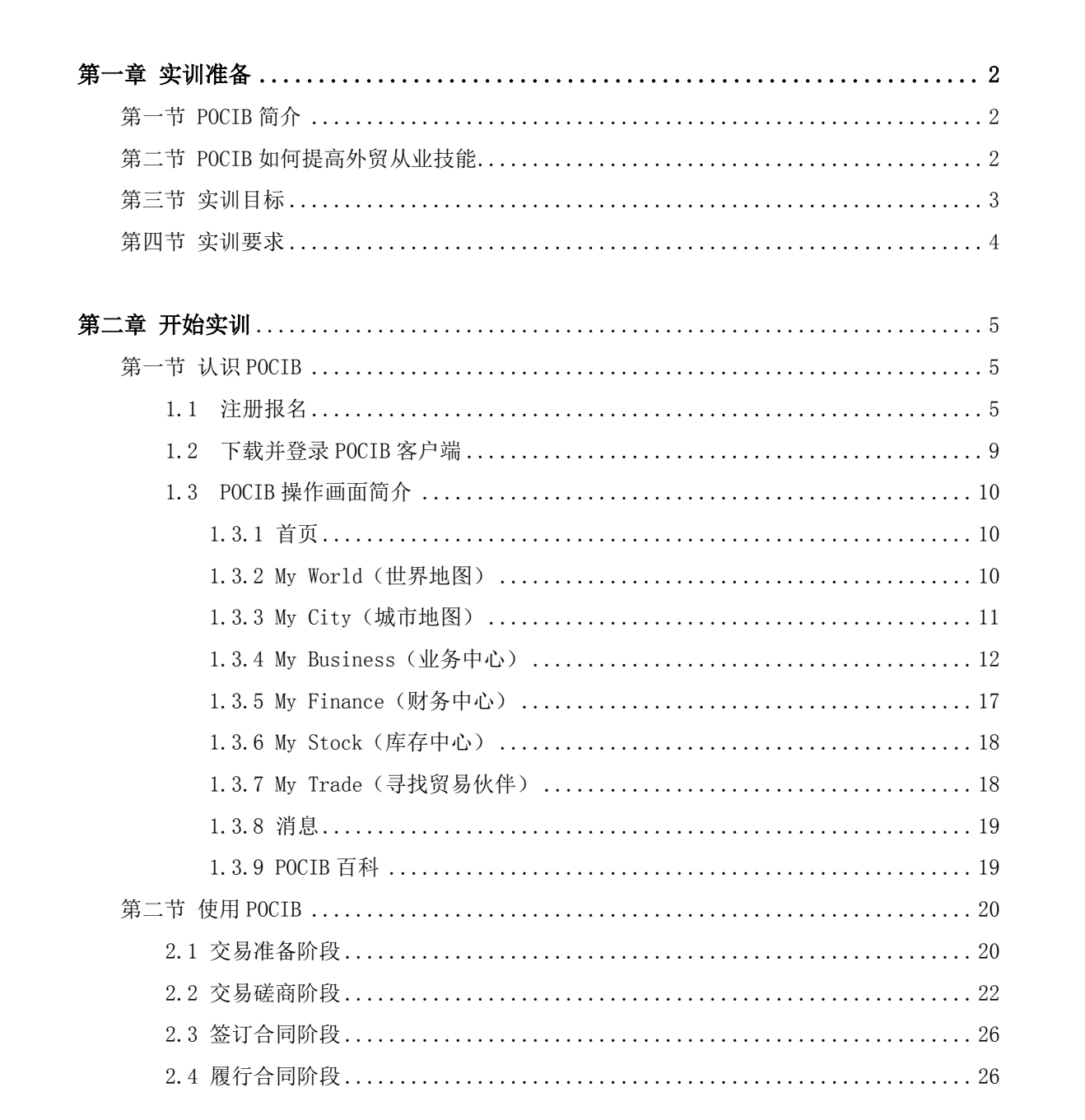

# 第一章 培训准备

# 第一节 POCIB 简介

POCIB(Practice for Operational Competence in International Business)是国际贸易从业技 能综合实训是中国国际贸易学会继外销员考试、跟单员考试等考试项目之后,联合国际贸易 杂志社和世格软件共同推出的互联网培训证书课程。POCIB 重点针对国际贸易及相关专业 的高校学生,以提高学习者的外贸综合业务技能为目标,以仿真的在线国际贸易游戏为核心 方式,为外经贸人才培养引入了创新、高效和科学的培训手段。

# 第二节 POCIB 如何提高外贸从业技能

所有进入 POCIB 实训项目的学习者都将扮演一个独立的进出口企业,这些企业分布在 全球包括中国、美国、法国等在内的 10 个国家。每个课程有成百上千的学习者同时参与, 他们的任务是通过相互之间各种形式的国际贸易业务来为所在企业创造利润。

学习者通过互联网,进入 POCIB 服务器的仿真交易环境,在这个环境中,包括了银行、 海关、外管局、商检、税务、货运公司、保险公司等 14 个相关机构,动态模拟了汇率、进 出口税率、退税率、产品成本等业务信息。学习者通过企业黄页[、广告信息发布、](http://www.pocib.com/baike/%E5%B9%BF%E5%91%8A%E5%AE%A3%E4%BC%A0.html)产品信息 发布等方式了[解找到交易伙伴,](http://www.pocib.com/baike/%E5%AF%BB%E6%89%BE%E8%B4%B8%E6%98%93%E4%BC%99%E4%BC%B4.html)每个交易伙伴背后都是另一个学习者。

学习者自由地和任意的其他学习者进行贸易,可以同时进行多笔业务。他们通过电子邮 件系统来互相联络,并且进[行询盘](http://www.pocib.com/baike/%E8%AF%A2%E7%9B%98.html)[、发盘](http://www.pocib.com/baike/%E5%8F%91%E7%9B%98.html)[、还盘](http://www.pocib.com/baike/%E8%BF%98%E7%9B%98.html)[等磋商活](http://www.pocib.com/baike/%E4%BA%A4%E6%98%93%E7%A3%8B%E5%95%86.html)动,最终落实[到合同。](http://www.pocib.com/baike/%E5%90%88%E5%90%8C.html)所有的磋商 过程都将记录在案,作为评价依据。

POCIB 设计了一个动态的市场环境,在这里进出口商既是合作关系,也是竞争关系。 每个国家的出口商都可以从本国市场采购产品出口给另一个国家的进口商并从中获利,而这 个进口商将产品进口之后,需要将其销售给本国的消费者以获得利润。出口商的采购价格和 进口商在其国内的销售价格之间的空间是有限的,同时也受到各种成本费用或者利率、汇率、 税率的变动的影响,交易双方都必须在充分了解市场信息的情况下,作出尽可能准确的成本 费[用核算,](http://www.pocib.com/baike/%E6%8A%A5%E4%BB%B7%E6%A0%B8%E7%AE%97.html)并且互相博弈以获得更大的利润。而利润是 POCIB 评价学习者学习成果的重要 标准。

[在磋商之](http://www.pocib.com/baike/%E4%BA%A4%E6%98%93%E7%A3%8B%E5%95%86.html)前和磋商的过程中,学习者需要从仿真环境中获得各种信息,并以此为基础加 以考虑,作出各种决策,部分需要用到的技能如下:

- 选择合适[的结算方式,](http://www.pocib.com/baike/%E6%94%AF%E4%BB%98%E6%96%B9%E5%BC%8F.html)明确相应风险因素并作出应对;
- 选择合适[的成交方式;](http://www.pocib.com/baike/%E5%9B%BD%E9%99%85%E8%B4%B8%E6%98%93%E6%9C%AF%E8%AF%AD.html)
- 了解当前的汇率,和汇率变动趋势;
- 获取货物的进出口税率、退税率、海关监管条件等信息;
- 根据货物特[征选择合适的运输方式;](http://www.pocib.com/baike/%E9%80%89%E7%94%A8%E9%80%82%E5%90%88%E7%9A%84%E8%BF%90%E8%BE%93%E6%96%B9%E5%BC%8F.html)
- 根据起运港、目的港选择相应的航运路线;
- 结合备货时间、报关时间、开证时间、运输时间等确定交期;
- 根据运输方式和装箱方式计算相应的运费;
- 选择合适[的保险方](http://www.pocib.com/baike/%E8%B4%A7%E7%89%A9%E8%BF%90%E8%BE%93%E4%BF%9D%E9%99%A9.html)式和内容,并计算保险费用;
- 磋商函电的撰写,谈判意图的准确表达。

在磋商完成之后,交易双[方签订合同明](http://www.pocib.com/baike/%E7%AD%BE%E8%AE%A2%E5%90%88%E5%90%8C.html)确权利和义务,并且开[始履约的](http://www.pocib.com/baike/%E5%B1%A5%E7%BA%A6%E6%B5%81%E7%A8%8B.html)过程。履约过程 中,逐步完[成开证、](http://www.pocib.com/baike/%E7%94%B3%E8%AF%B7%E5%BC%80%E8%AF%81.html)[备货](http://www.pocib.com/baike/%E5%A4%87%E8%B4%A7.html)[、订舱](http://www.pocib.com/baike/%E8%AE%A2%E8%88%B1.html)[、报检](http://www.pocib.com/baike/%E5%87%BA%E5%8F%A3%E6%8A%A5%E6%A3%80.html)[、报关](http://www.pocib.com/baike/%E5%87%BA%E5%8F%A3%E6%8A%A5%E5%85%B3.html)[、装船出运等](http://www.pocib.com/baike/%E8%A3%85%E8%BF%90.html)等一系列的业务流程,同时要根 据每一步的要求制作各种单据。学习者有完全的自由去选择他要进行的工作,POCIB 会对 他的每一个履约步骤的正确性,每张单据各个填写项目的正确性进行检查,并且及时反馈, 同时也会根据学习者一段时间的表现作出建议,以帮助其提升业务技能。此外,POCIB 包 含的基于 WIKI 理念 POCIB 百科,在线的实训指导老师等支持手段,都可以有效帮助学习 者迅速获得知识支撑和操作指导。

对于学习者来说,POCIB 是一个熟能生巧的训练过程,项目从多个方面提出要求来保 证学习者完成足够的仿真业务量,譬如完成一定数量的进出口业务,完成不[同成交方式和](http://www.pocib.com/baike/%E5%9B%BD%E9%99%85%E8%B4%B8%E6%98%93%E6%9C%AF%E8%AF%AD.html)[结](http://www.pocib.com/baike/%E6%94%AF%E4%BB%98%E6%96%B9%E5%BC%8F.html) [算方式的](http://www.pocib.com/baike/%E6%94%AF%E4%BB%98%E6%96%B9%E5%BC%8F.html)业务,完成不同产品的交易,和多个不同的业务伙伴来进行业务等等。学习者通过 这种自由的,循环往复的仿真业务,逐步获得业务经验,提高操作水平,可以在短期内熟悉 了解国际贸易的完整业务过程,系统性地掌握国际贸易业务的所需的各项技能。

POCIB 对于学习者的评价过程不同于传统的考试,是覆盖整个学习过程,针对每次业 务操作的技能点掌握度的评价。评价主要以计算机根据业务逻辑自动评分,对于往来函电和 业务磋商的部分,将制定进一步的标准,对学习者的记录进行人工的抽查评定。

最终, POCIB 将从跟单能力、业务能力和学习能力三个综合的能力指标来对学习成果 作出评定,每个能力指标对应了多个实务操作的技能点,而每个技能点都对应着学习者更多 仿真操作的行为。

# 第三节 实训目标

1. 掌握进出口业务流程。

- 2. 熟悉运用网络资源宣传企业及产品的基本方法。
- 3. 掌握国际贸易买卖合同磋商过程,掌握询盘、发盘、还盘和接受环节英文函电写作技巧。
- 4. 掌握国际贸易术语与国际贸易惯例,其中着重熟悉 FOB、CFR、CIF 术语的细节与运用

技巧。

- 5. 掌握并灵活使用主要结算方式,了解 L/C、T/T、D/P、D/A 的方式运用。
- 6. 掌握进出口商品的价格核算,熟悉控制成本、扩大利润的各种基本方法。
- 7. 掌握国际贸易买卖合同条款的商订与履行。
- 8. 掌握履约进度控制的基本技巧,正确估算各项工作的时间。
- 9. 掌握进出口公司与贸易相关各机构间来往函电、证件等知识的实际处理。
- 10. 掌握国际贸易买卖合同履行过程中货、证、船、款等内容。
- 11. 掌握国际贸易货物运输的主要程序,熟悉海洋运输和航空运输方式的具体操作及海运提 单和航空运单的作用。
- 12. 掌握国际货物运输保险条款,以及如何在国际贸易货物运输过程中减少风险。
- 13. 掌握主要进出口单据的缮制与运用技巧。
- 14. 有关国际贸易其它内容的掌握和熟悉。

#### 出口单据包括:

形式发票、商业发票、装箱单、国际海运委托书、国际空运委托书、申请鉴定表、出境 货物报检单、一般原产地证、普惠制产地证、投保单、出口收汇核销单、出口货物报关单、 托收委托书、出口押汇申请书、汇票、境内汇款申请书、出口收汇核销单送审登记表

#### 进口单据包括:

境内汇款申请书、不可撤销信用证开证申请书、信用证修改申请书、投保单、贸易进口 付汇核销单、索赔申请书、入境货物报检单、进口付汇到货核销表、进口货物报关单、境外 汇款申请书

# 第四节 实训要求

POCIB 根据用户业务操作的准确度、熟练度等做出评价,评价分为学习能力、业务能 力、跟单能力和总成绩四项,总成绩为其他三项的平均分。

总成绩达到 60 分为合格

总成绩达到 80 分为良好

总成绩达到 90 分为优秀

#### 在 **POCIB** 竞赛中得到高分,必须做到:

尽可能多地完成业务;

尽可能多地创造利润;

尽可能少地出现错误。

# 第二章 开始实训

# 第一节 认识 POCIB

# 1.1 注册报名

#### 一、注册账号

1. 第一步: 报名须知

学生登录 www. pocib. com, 点击"网上报名",第一步,仔细阅读"报名须知"

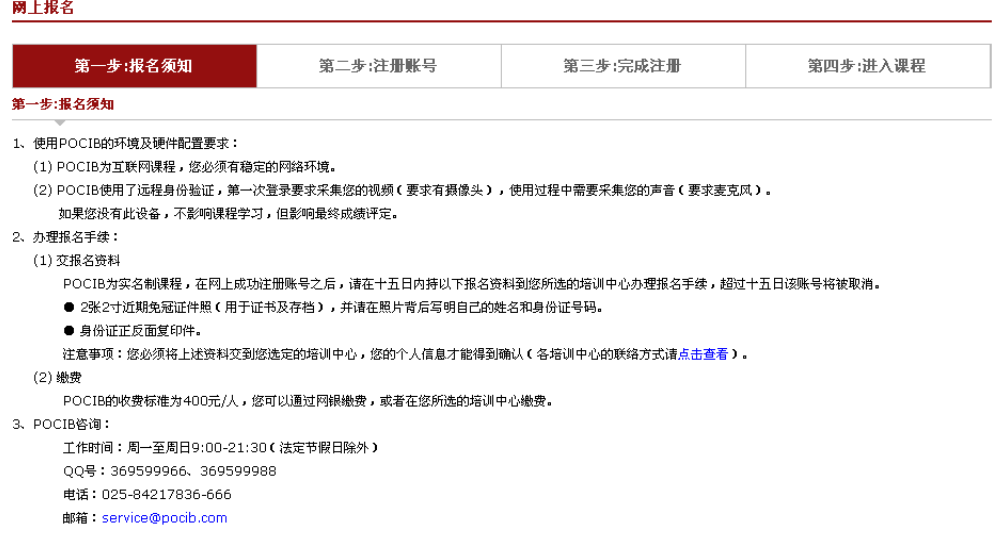

2. 第二步:注册账号

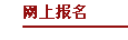

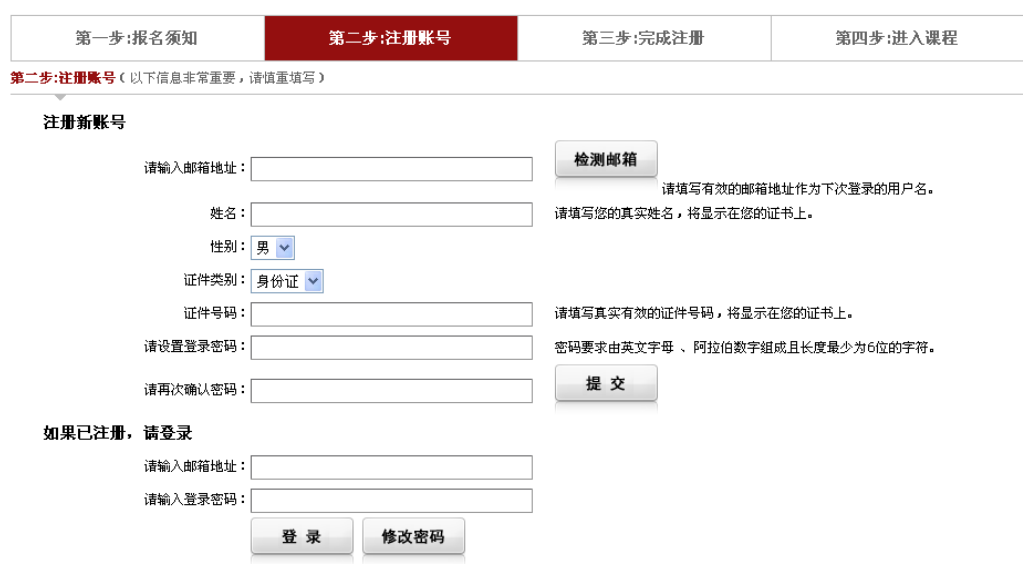

(1)注册新账号

输入真实的邮箱地址、姓名、性别、证件号及密码。点击"提交"。

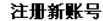

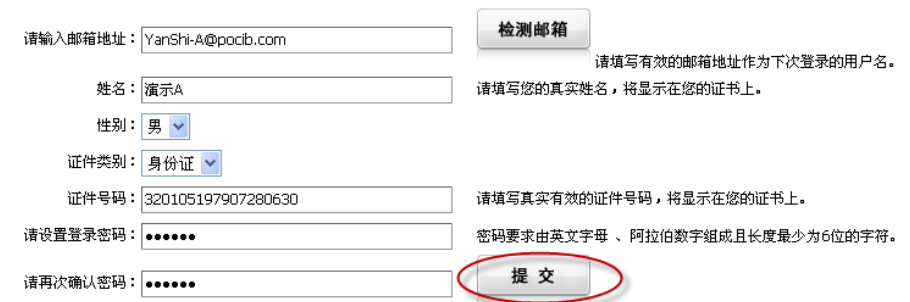

仔细核对无误后点击"确认注册"

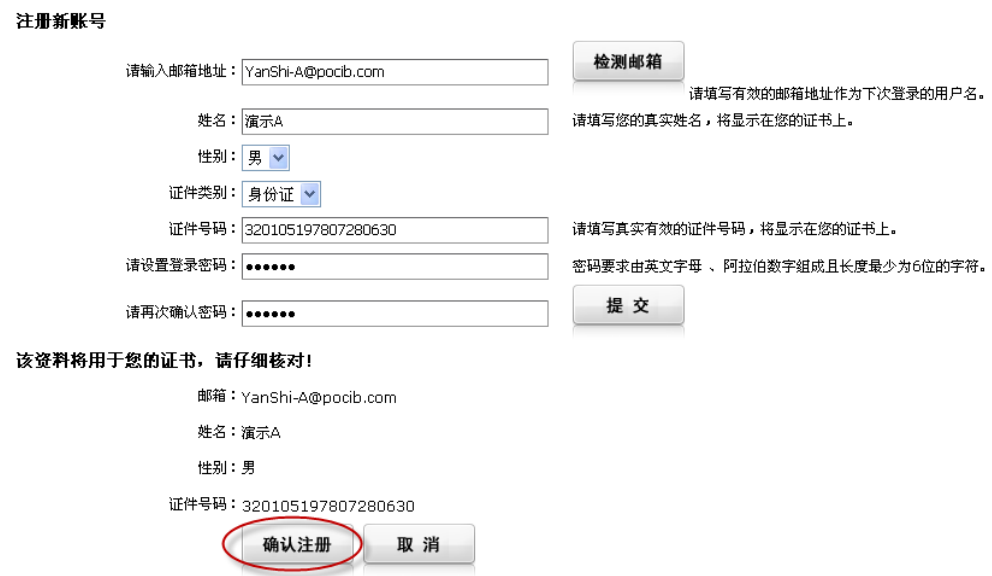

(2)如果已注册,请填写注册信息登录

#### 如果已注册,请登录

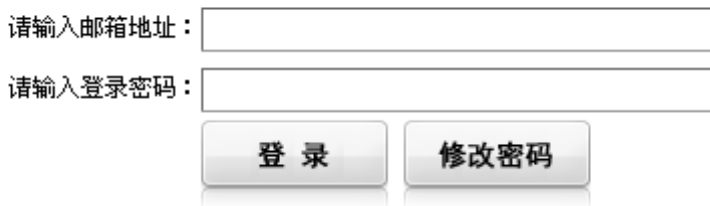

3. 第三步: 完成注册

- 姓 名: 演示A
- 性 别:男
- 证件号: 320105197807280630

账号: YanShi-A@pocib.com

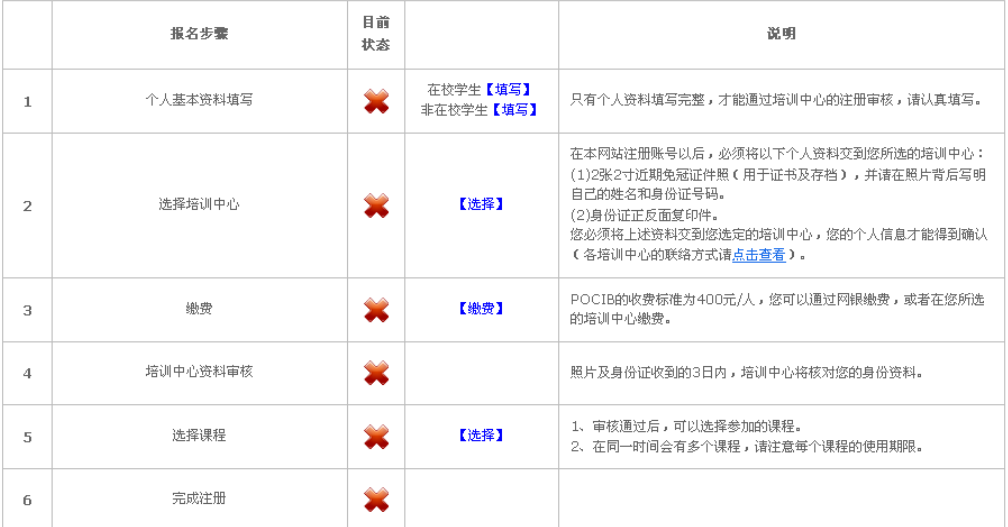

注:

◆ 绿钩表示已经完成的步骤。

红叉表示尚未完成的步骤。

(1)个人基本资料的填写

A.在校学生

点击"填写"按钮, 弹出"POCIB 在校学生报名表", 将报名表的内容填写完整并保 存。

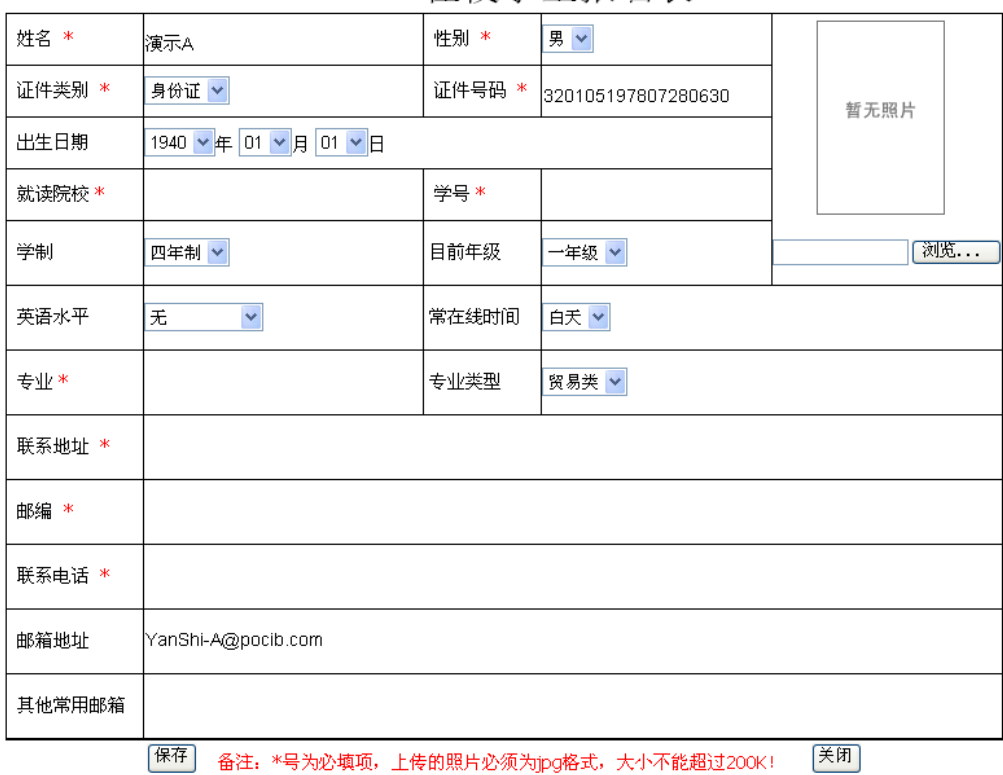

POCIB在校学生报名表

#### 注:学生必须填写真实的个人资料,以便课程结束发证。

B.非在校学生

如果是非在校学生,点击"非在校学生"所对应的"填写"按钮,完善"POCIB 报名表"。

(2)选择培训中心

点击"选择"按钮,用户按需要选择正确的培训中心。

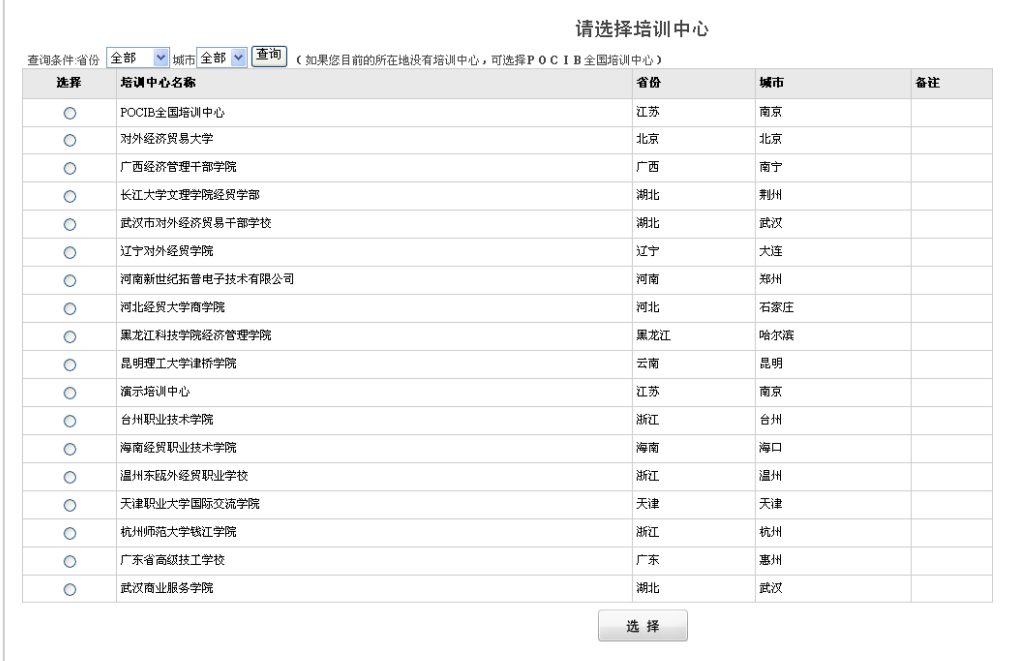

# 1.2 下载并登录 POCIB 客户端

学生登录 [www.pocib.com](http://www.pocib.com/), 点击"下载中心", 下载安装"POCIB 客户端安装程序"、 "Microsoft.net 安装程序"和"Microsoft.net SP1 补丁"

#### 注意:请分别下载并安装这三个程序,如果电脑上本来没有安装**.net** 组件,一定要先 安装**.net** 与**.net SP1** 补丁才能成功登录 POCIB 客户端。

下载安装完成后,会在桌面生成一个 POCIB 快捷方式, 双击它, 打开登录画面:

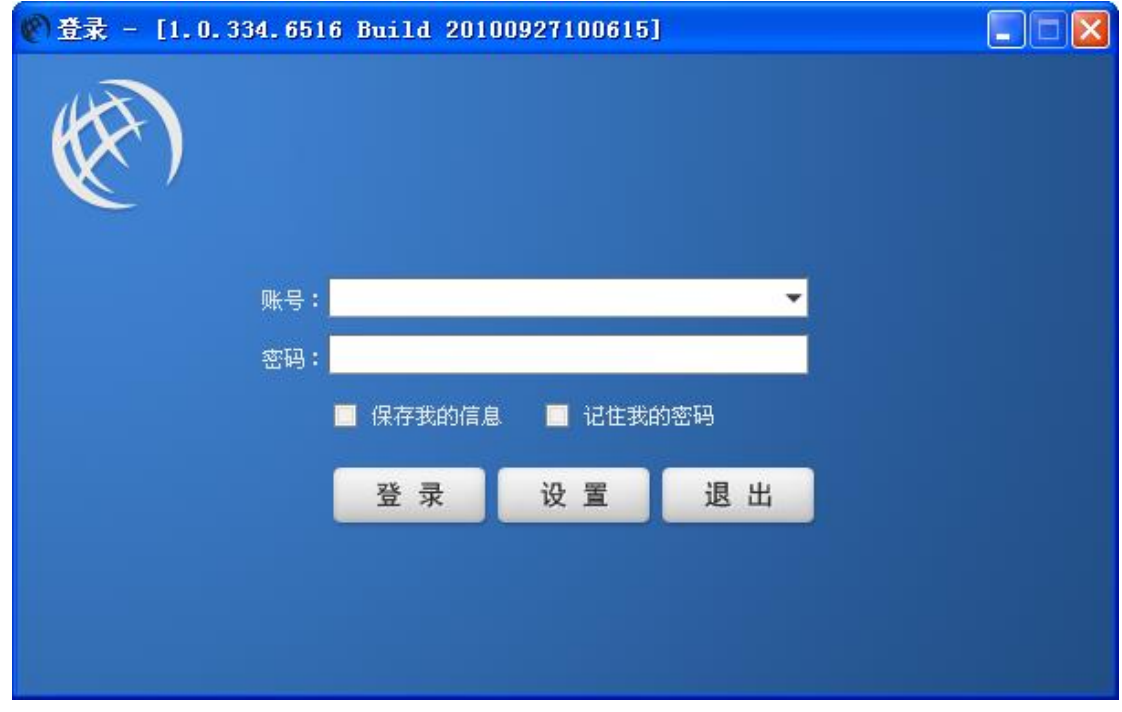

请输入您的账号和密码(账号即您在注册时填写的邮箱地址,密码就是注册时填的密码), 然后点"登录"按钮,就可以开始使用了。如果是个人电脑,您也可以选择"保存我的信息" 并"记住我的密码",这样下次登录的时候就更加方便了。

# 1.3 POCIB 操作画面简介

### 1.3.1 首页

现在您已经登录成功进入了 POCIB 的操作画面的首页,如下图:

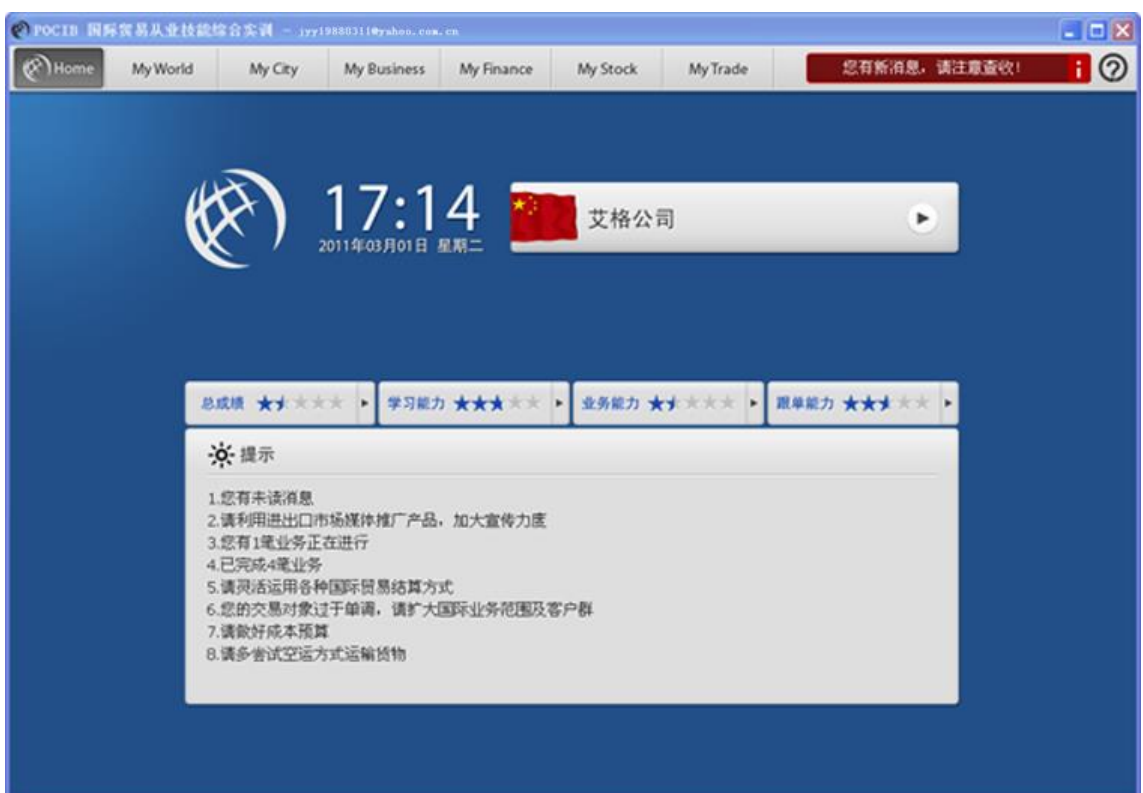

在首页上,除了上方的功能按钮,我们可以看到的是公司名称及业务提示两项内容。请 注意,当您第一次进入 POCIB 时,需要做的第一件事情,就是注册一个贸易公司,才能开展 您接下来的各项进出口业务。注册的方法是点击公司名称(未注册时显示的是"没有注册公 司"),填写公司各项资料以完成注册,注册后的公司名称将直接显示在页面上。业务提示则 是一些操作建议以及针对您业务过程中一些比较薄弱的环节作出提示,供您参考。

## 1.3.2 My World(世界地图)

接下来分别介绍主画面上方的各个功能按钮:

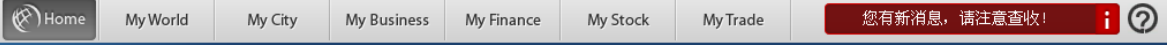

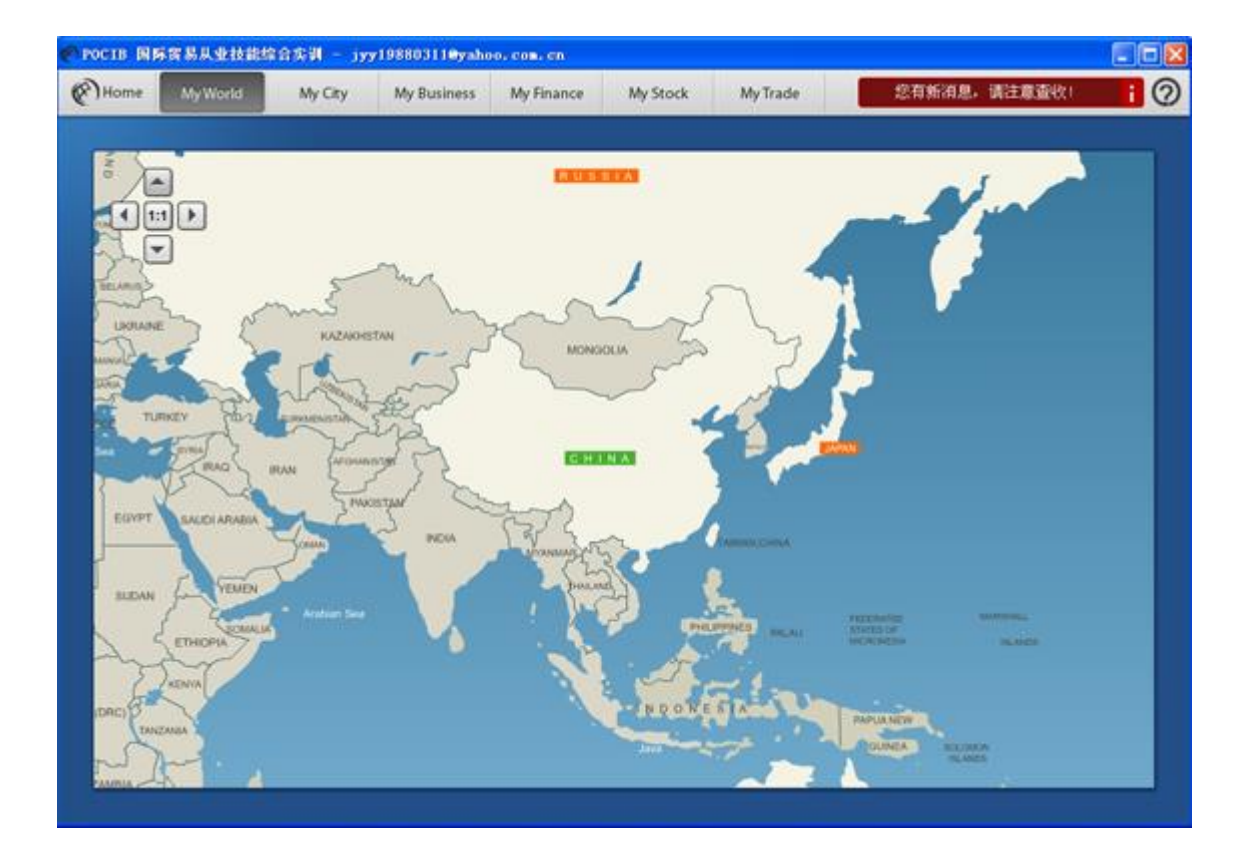

首先点击"MyWorld",打开画面如下:

这里实际上是一个世界地图,其中有10个国家可点击进入并查看其国家相关信息,包 括中国、美国、英国、日本、法国、俄罗斯、巴西、南非、古巴和澳大利亚。POCIB 里提供 了这 10 个国家供您在注册贸易公司时选择,不同国家的公司之间才可以进行贸易往来。

# 1.3.3 My City(城市地图)

接下来点击"MyCity",打开画面如下:

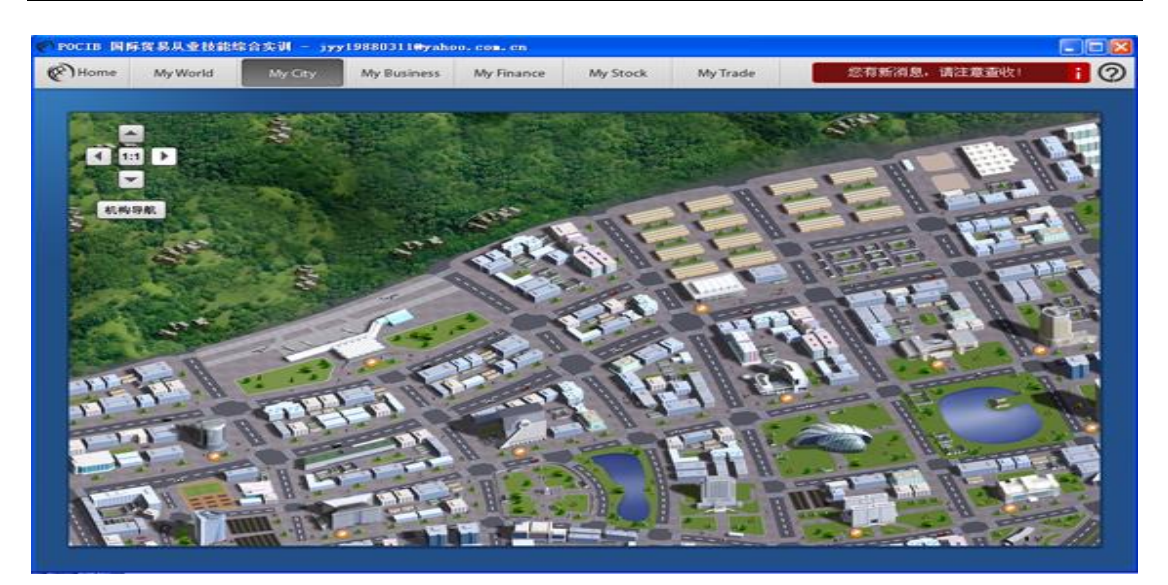

这里是一张城市地图,在地图上可以看到许多建筑物,每个建筑物都代表一个机构,如 银行、海关等等,鼠标放到建筑物上即可显示其相应名称。在 POCIB 的进出口业务中,所有 与机构相关的业务都需要到这里来办理。具体的业务操作方法请查看第二章。

例如点击银行建筑物(每个国家对应的银行名称不同):

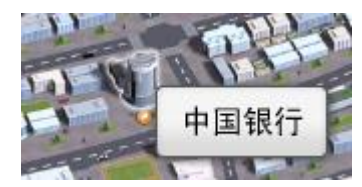

#### 打开银行办事页面:

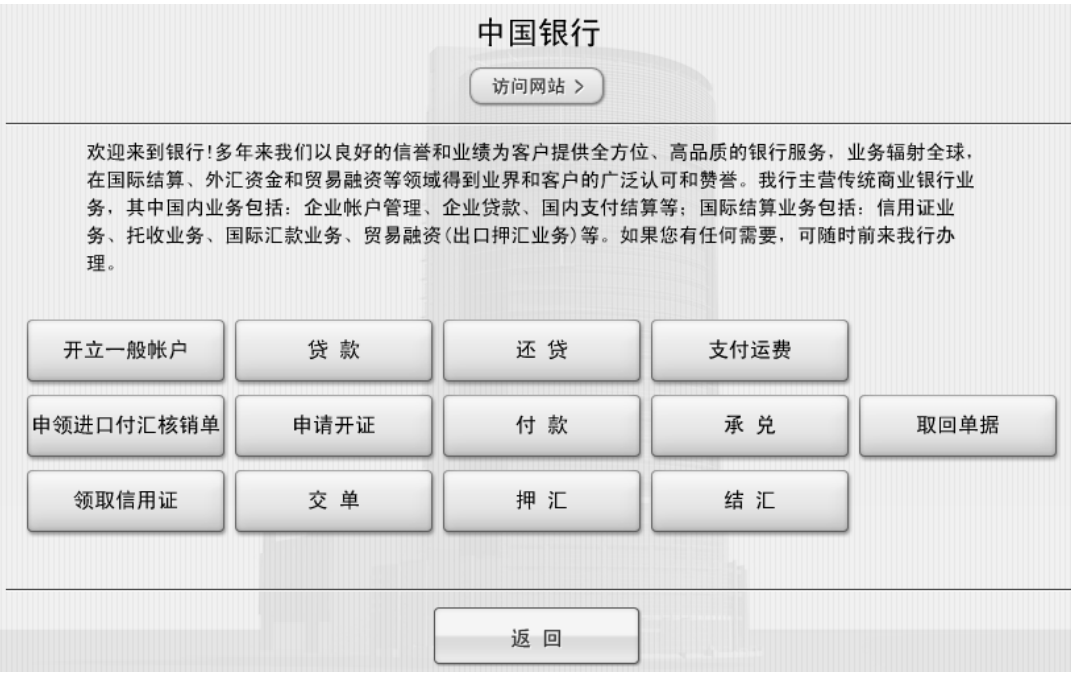

在页面中可以看到银行非常多的业务种类,当贸易过程中需要办理这些业务时,都需要 来银行办理。此外我们可以看到,银行名称的下方有一个"访问网站"按钮,点击即可进入 银行的网站,网站里的内容非常全面。

每个建筑物的网站都相当于是这个建筑的帮助中心,可以查看该机构的相关新闻动态、 相关操作流程、单据填写方法及样本、业务费用及相关资料等,还可以学习相关知识或法规。

#### 1.3.4 My Business(业务中心)

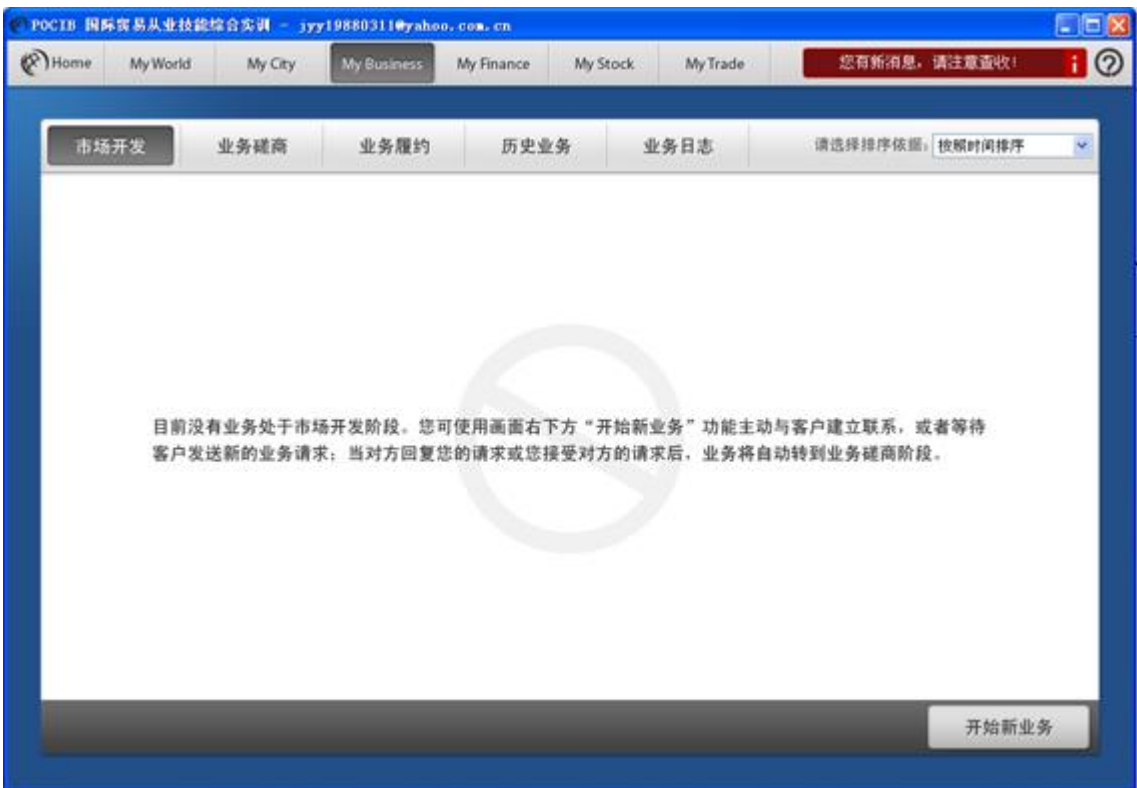

接下来点击"MyBusiness",打开画面如下:

这里是 iTade 的业务中心。在 My Business 中, 业务被分为四个阶段: 市场开发、业务 磋商、业务履约及历史业务。其中刚建立的新业务都在市场开发阶段,这个阶段的业务是可 以删除的:当一笔新业务的业务联系中已有双方往来的邮件后,即会被转移到业务磋商阶段; 而业务履约阶段的业务,则都是已经签订合同完成,开始履行合同的业务;最后,当一笔业 务的所有步骤都完成后,将进入历史业务,表明这笔业务已经结束。此外,还有一个"业务 日志"的功能, 您可以随时查看自己已经完成的操作记录。

每笔业务都是由进出口双方其中一方首先使用"开始新业务"建立起来的,每笔业务在 列表中都将显示成一条记录:

■ 日清贸易 2009-08-28 | 出口业务 删除 进入 Dear Sir. We known your name and address from the website of www.itrade.net and note with pleasure the items of your market just..

鼠标移到该条目上会出现相应按钮,点击"进入"可进入具体的业务画面,我们以一笔

已经完成的业务为例来介绍一下具体业务画面,如下图:

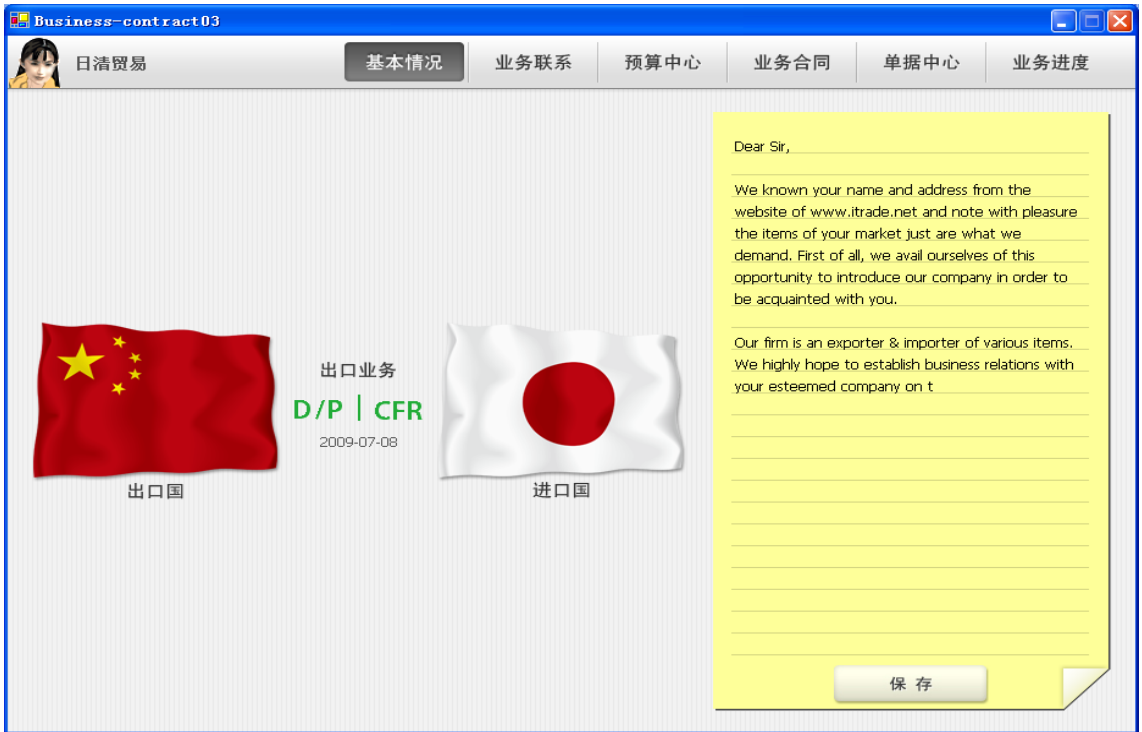

首先看到的是基本情况。我们点击第二个按钮"业务联系":

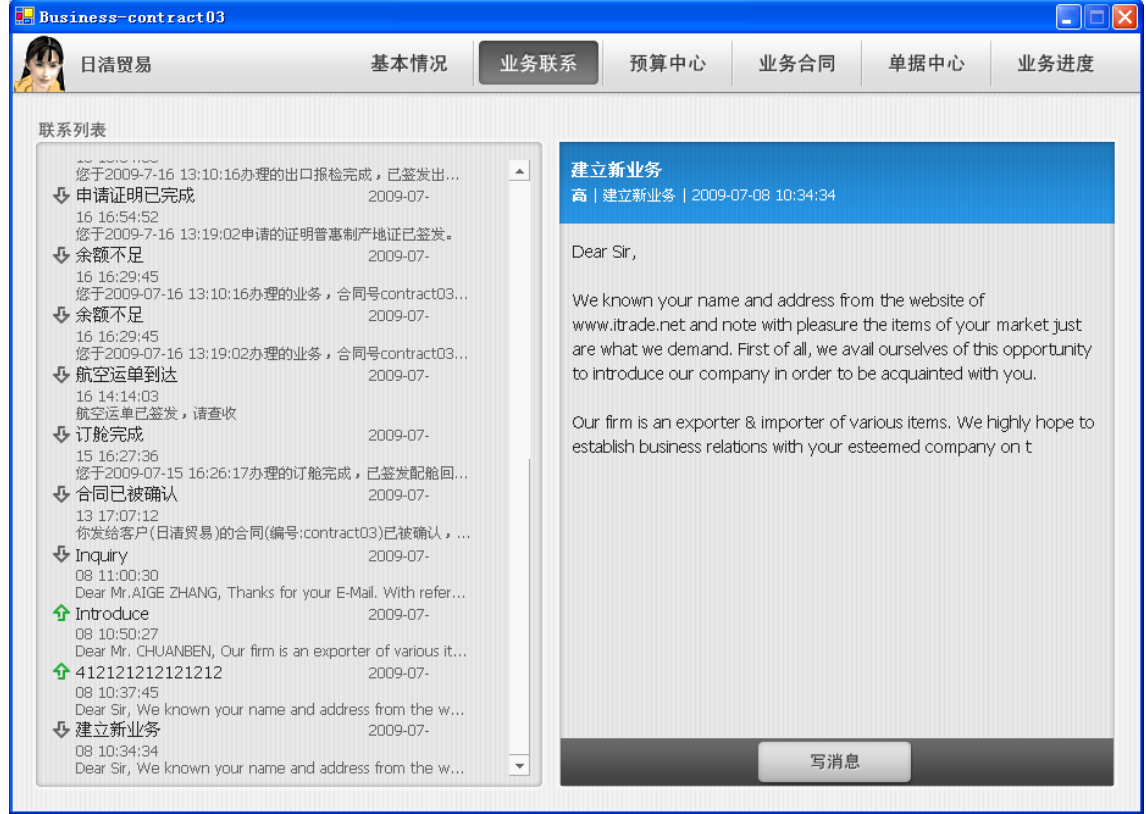

这里实际上是一个消息中心,整笔业务过程中所有双方往来的函电,以及系统自动发送 的一些通知消息都记录在这里。同时这里也是贸易双方在 POCIB 中联系,进行业务商谈的主 要途径,您可点击"写消息"给对方发送邮件。

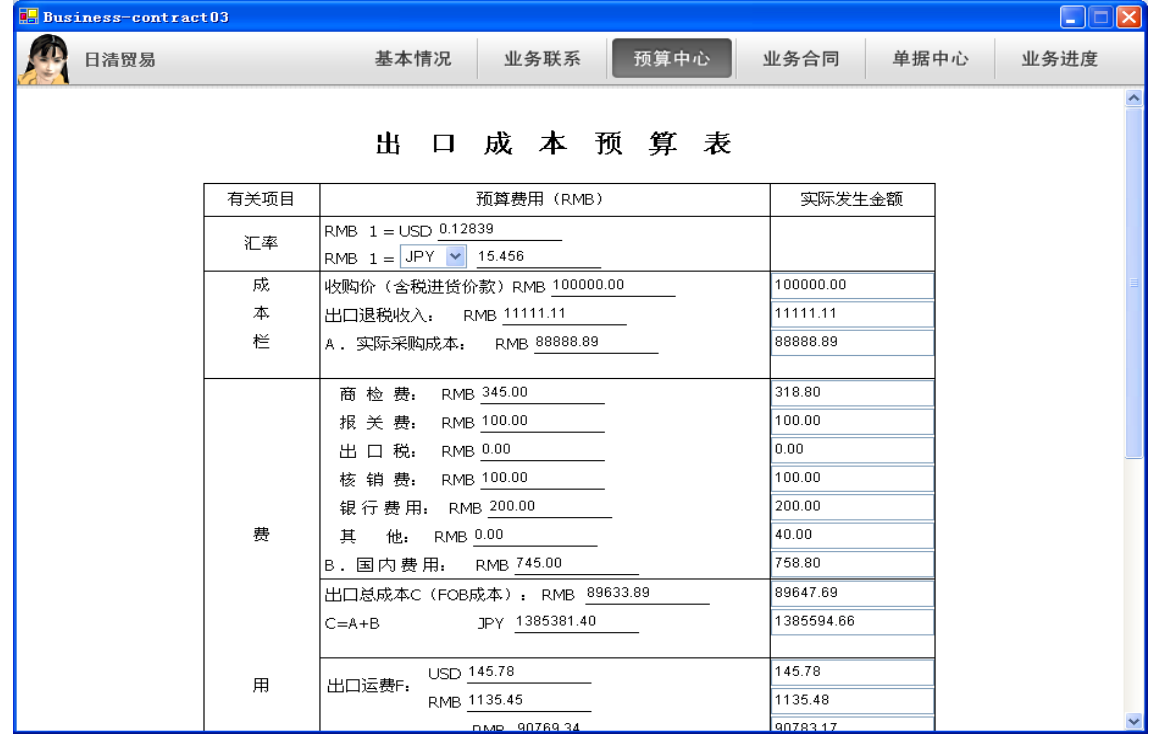

#### 再来看"预算中心":

确定好交易对象及交易商品后,进出口商都应当做好预算,双方协商定出商品交易价格, 再签订合同, 以确保双方的利润。My Business 里进入每笔业务后, 都有预算中心页面, 进 出口双方可分别利用预算表进行价格核算(具体计算方法见在线帮助)。预算应该在签订合 同前进行,一旦合同被进口方确认,双方的预算表就不能修改了。在之后的业务过程中,当 某项费用实际发生以后,也将显示在预算表的"实际发生金额"中,供您参考以检验自己之 前的计算是否正确。

"预算中心"右边是"业务合同"画面:

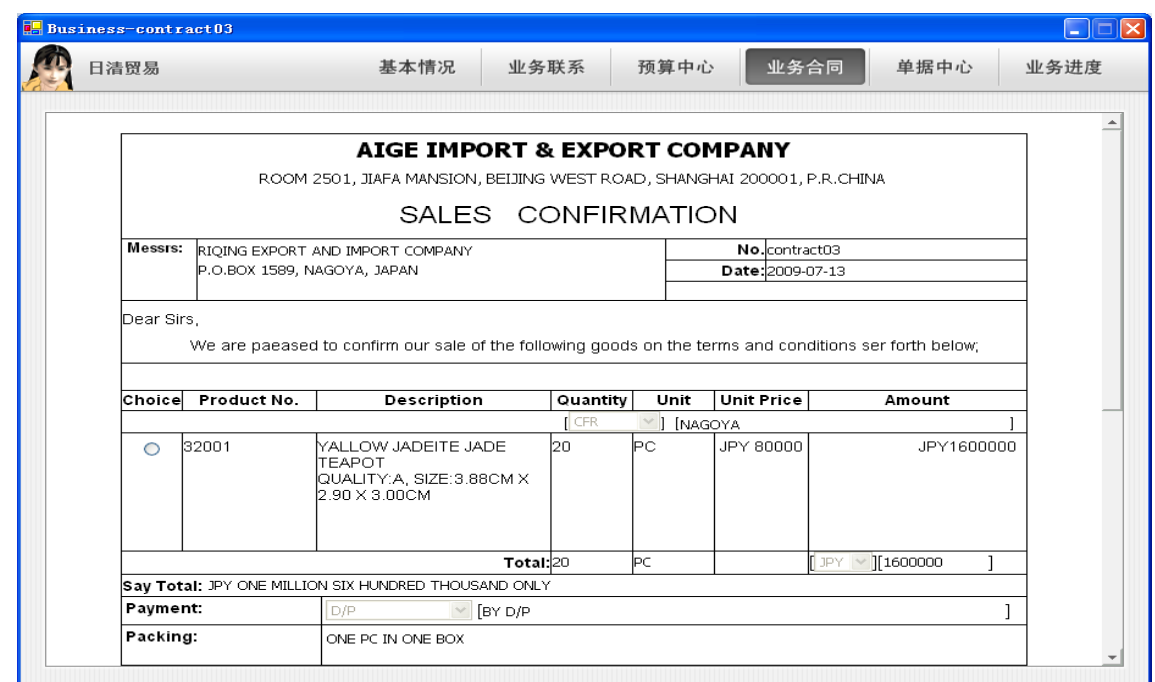

业务合同通常是由出口商起草,填写完成后发送给进口商,一旦进口商盖章确认,合同 即不能再修改,双方由此进入履约阶段。合同填写说明请参考在线帮助。

接下来再看"单据中心":

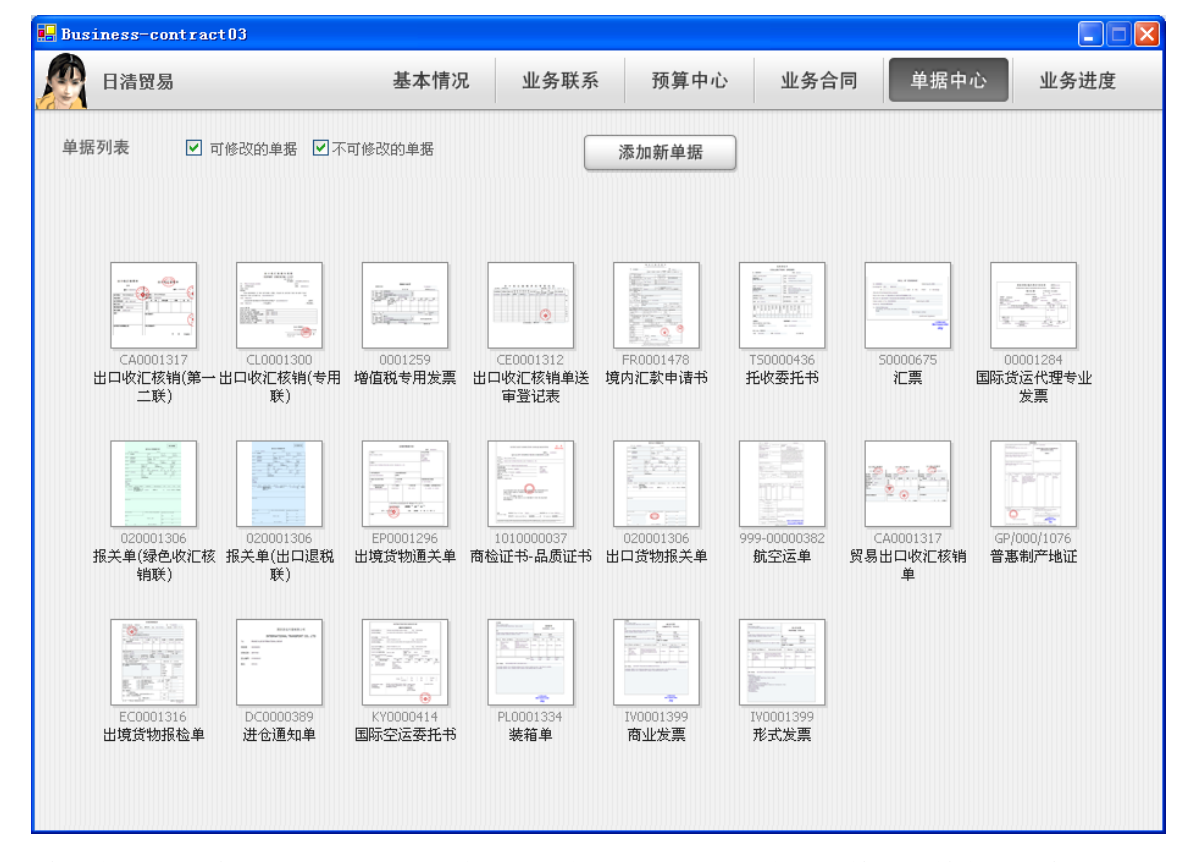

单据中心里的单据部分是由进出口商自行添加并填写,用以办理报检报关等各项业务, 也有部分是业务过程中系统自动生成的。单据分为可修改与不可修改两种状态,凡是使用过 的单据,都不能再修改。

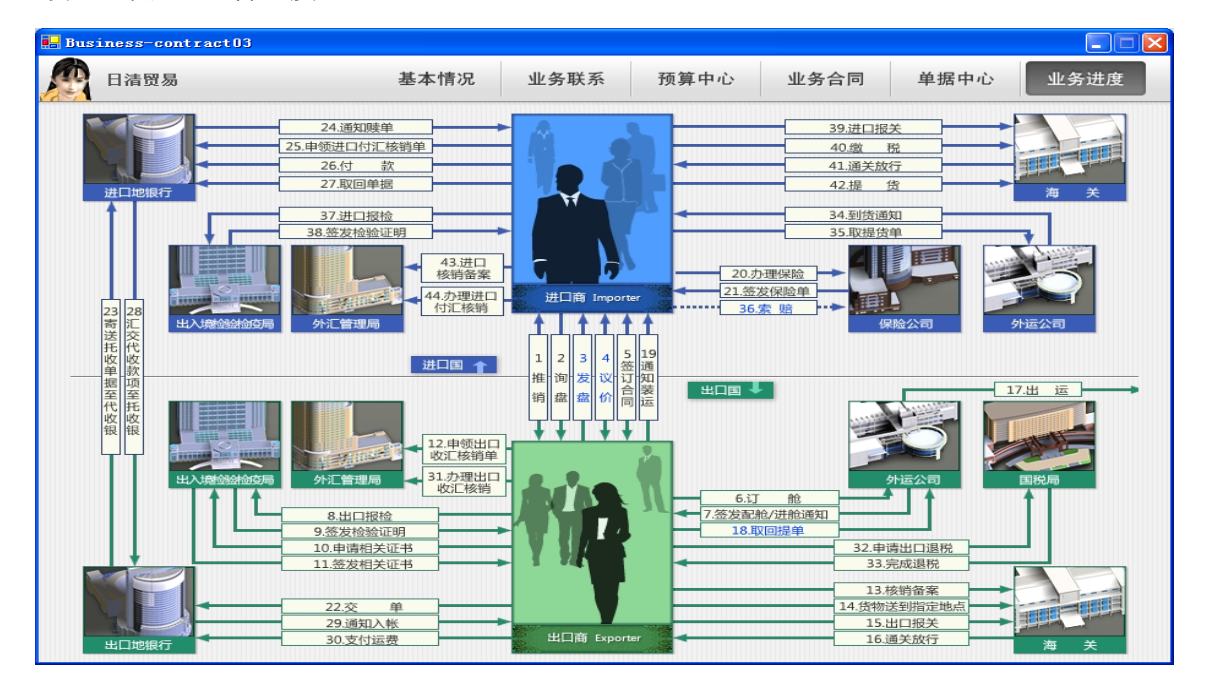

最后一项是"业务进度":

业务进度实际上是一张完整的流程图,根据合同确定的贸易术语和支付方式的不同而不 同。业务过程中,您可随时通过查看这个流程图来了解该笔业务的进度。流程图详细罗列了 一笔完整交易中所包含的各个步骤,字体分黑蓝灰三色。其中,黑色表示已完成的步骤;蓝 色表示目前可以操作的步骤;灰色表示未完成的步骤。具体每个步骤的操作方法,可以查看 各个机构网站。

# 1.3.5 My Finance(财务中心)

看完具体业务画面,我们回到 POCIB 主页面,接下来点击"MyFinance",打开画面如下:

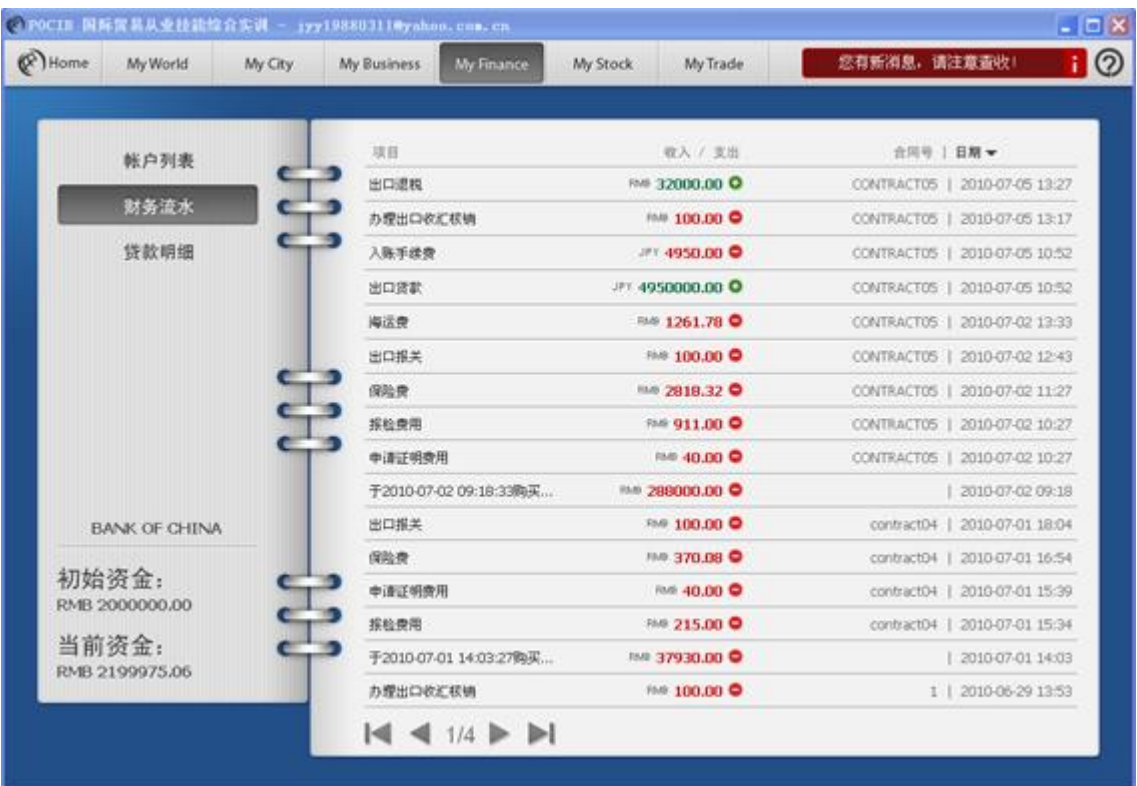

这里相当于公司的财务中心,可以查看三项内容:帐户列表、财务流水与贷款明细。

"帐户列表"中可查看各币别帐户的资金状况(每个国家都有对应的币别,如需外币帐 户应先在银行开立);所有业务往来发生的收入、支出都在"财务流水"中体现;所有与贷 款有关的项目则在"贷款明细"中一一列出。

My Finance 里的初始资金是注册完公司资料后系统分配的资金,当前资金包括账户列 表里每个账户资金的总和(系统自动换算成本币)和未偿还的贷款总额。公司的盈利=当前 资金-未偿还的贷款总额-注册资金。

本画面的财务状况只用于查询,不能做任何修改。经常来这里看看,您可以更好地了解 自己公司经营的财务状况。

# 1.3.6 My Stock(库存中心)

接下来点击"MyStock",打开画面如下:

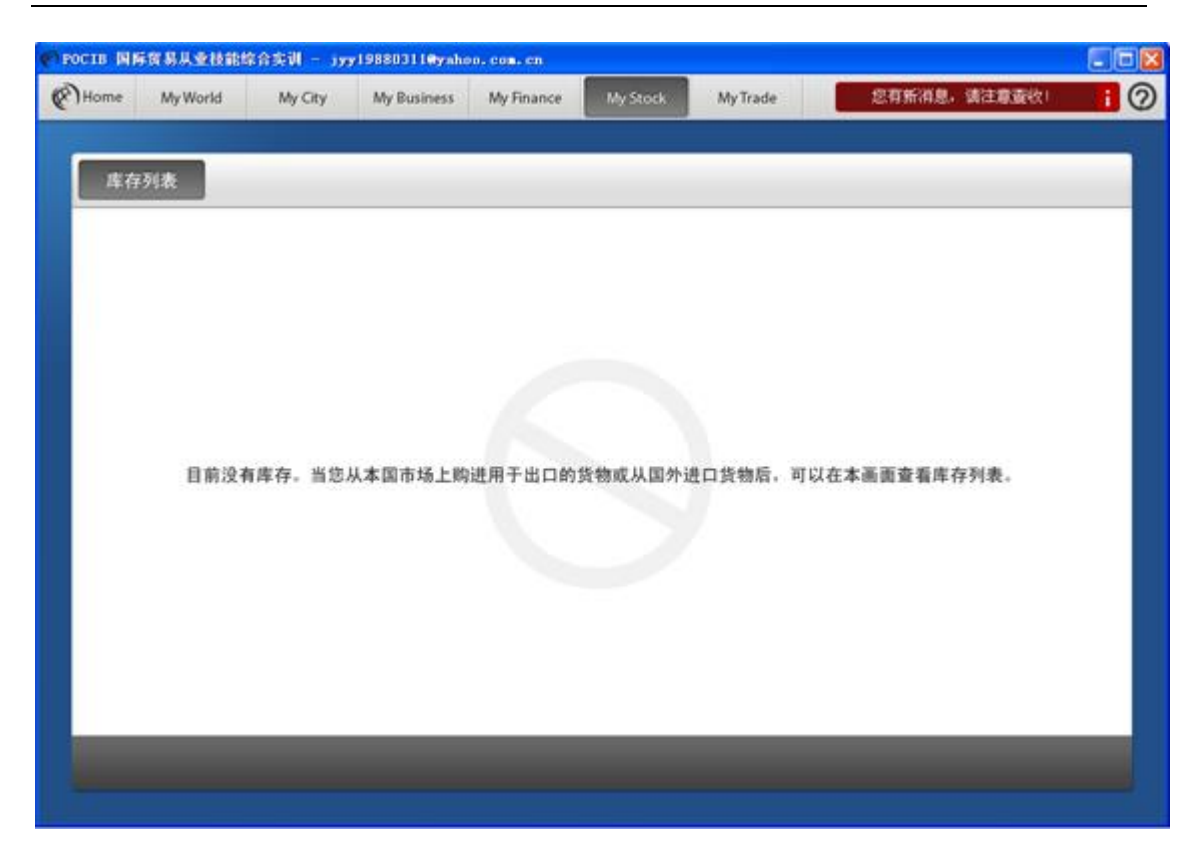

这里相当于是公司的库存中心。

货物分为国内购买与国外进口两种性质,随着业务的进展,系统将根据进货后库存量增 加,销货后库存量减少的原则自动统计出来,本画面只能查询,不能做修改。

# 1.3.7 My Trade (寻找贸易伙伴)

接下来点击"MyStock"右边的"MyTrade",进入 MyTrade 网站:

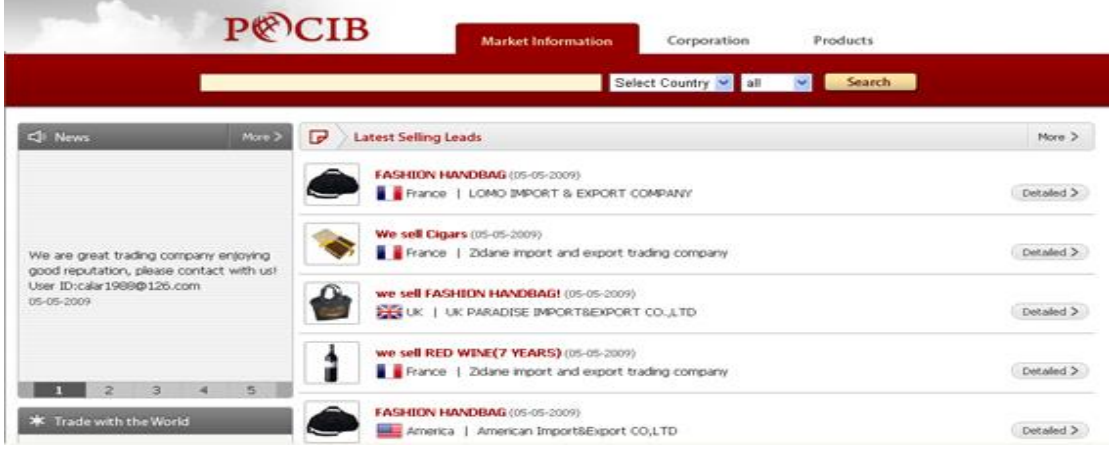

这里是 POCIB 中一个 B2B 电子商务中心,提供仿真的国际商业环境。用户在 My City 中的"广告公司"发布了公司广告或市场买卖信息以后,都将显示在 My Trade 网站中, 所 有系统用户都可以看到。您可以从这些广告与信息中找寻合适的交易对象,并在 My

Bussiness 中通过"开始新业务"与之建立业务联系。

## 1.3.8 消息

在 POCIB 操作主画面的右上方, 还有几个较小的按钮, 但也非常重要, 我们来一一了解 下它们的功能:

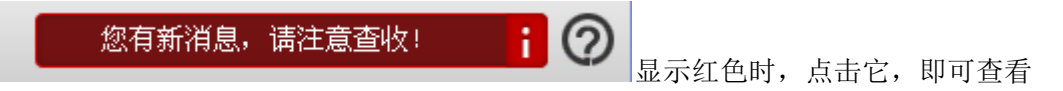

具体的消息内容。

#### 1.3.9 POCIB 百科

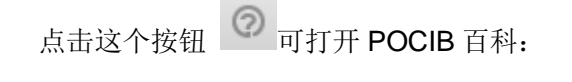

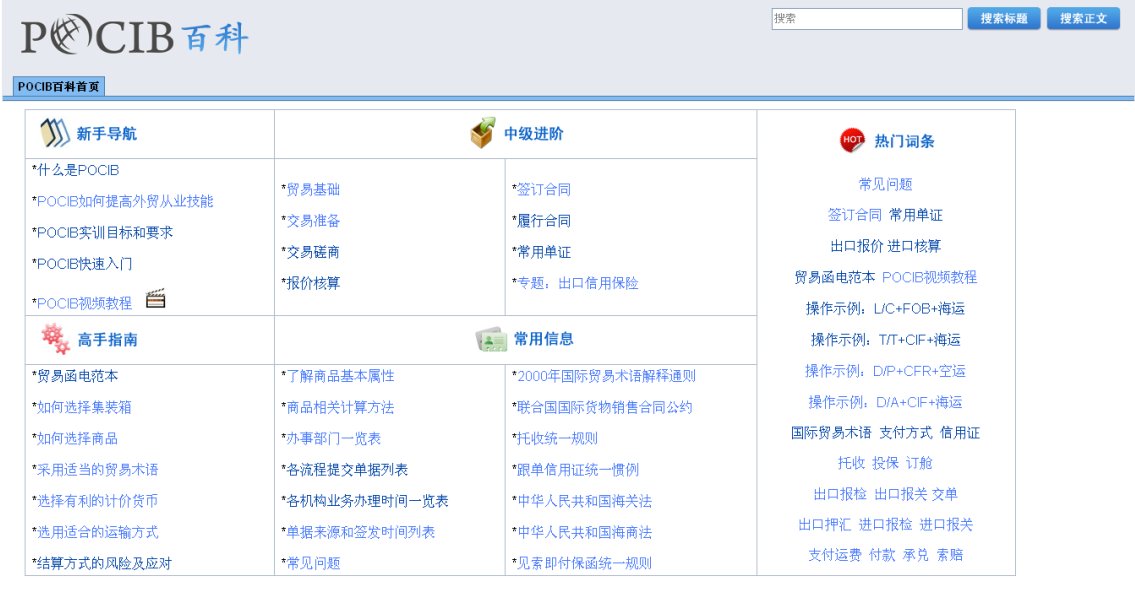

◎ POCIB 全国培训中心

POCIB 百科是 POCIB 中非常重要的一个内容,不仅包括很详细的使用帮助,还有很详 细的国际贸易理论知识。

POCIB 提供了 [CIF](http://baike.desunsoft.net/pocib/moin.cgi/CIF%E6%88%90%E6%9C%AC%E5%8A%A0%E4%BF%9D%E9%99%A9%E8%B4%B9%E3%80%81%E8%BF%90%E8%B4%B9)、[CFR](http://baike.desunsoft.net/pocib/moin.cgi/CFR%E6%88%90%E6%9C%AC%E5%8A%A0%E8%BF%90%E8%B4%B9)、[FOB](http://baike.desunsoft.net/pocib/moin.cgi/FOB%E8%A3%85%E8%BF%90%E6%B8%AF%E8%88%B9%E4%B8%8A%E4%BA%A4%E8%B4%A7) 三[种国际贸易术语及](http://baike.desunsoft.net/pocib/moin.cgi/%E5%9B%BD%E9%99%85%E8%B4%B8%E6%98%93%E6%9C%AF%E8%AF%AD) [L/C](http://baike.desunsoft.net/pocib/moin.cgi/%E4%BF%A1%E7%94%A8%E8%AF%81)、[D/P](http://baike.desunsoft.net/pocib/moin.cgi/D/P%E4%BB%98%E6%AC%BE%E4%BA%A4%E5%8D%95)、[D/A](http://baike.desunsoft.net/pocib/moin.cgi/D/A%E6%89%BF%E5%85%91%E4%BA%A4%E5%8D%95)、[T/T](http://baike.desunsoft.net/pocib/moin.cgi/T/T%E7%94%B5%E6%B1%87) 四[种支付](http://baike.desunsoft.net/pocib/moin.cgi/%E6%94%AF%E4%BB%98%E6%96%B9%E5%BC%8F) [方式供](http://baike.desunsoft.net/pocib/moin.cgi/%E6%94%AF%E4%BB%98%E6%96%B9%E5%BC%8F)您在交易时选择,此外还分海运和空运,不同的交易方式,操作流程也有所不同。 POCIB 百科中提供了三种不同方式组合的操作示例,里面有非常详细的操作步骤以及相关 单据样本,建议您在初次使用时依照操作示例来操作,以便更快熟悉相关业务流程。

# 第二节 使用 POCIB

熟悉操作界面后,就可以开始使用 POCIB 了,在使用过程中可随时参考 POCIB 百科。

说明: 本章为一套完整的 POCIB 实际业务操作实例(单据样本见附录), 交易方式为 L/C+FOB 海运,由于不同交易方式下贸易流程不尽相同,本例中的数据资料与单据内容仅 供参考,请依具体情况来完成实际操作。

#### 2.1 交易准备阶段

L/C 方式是国际贸易中最常用的一种付款方式,因为它的安全度是最高的,下面我们以 L/C+FOB 海运为例,介绍操作流程。

1 POCIB 客户端下载安装完成后运行,学生以已注册的用户名登录,输入用户名(如 dst02@desun.com)与密码,点"登录",进入 POCIB;

2 创建公司。每个同学登录后首先都需要创建公司资料,POCIB 中每个公司都可以从 事进口或出口业务。第一次登录时,可以看到画面如下,显示没有注册公司。

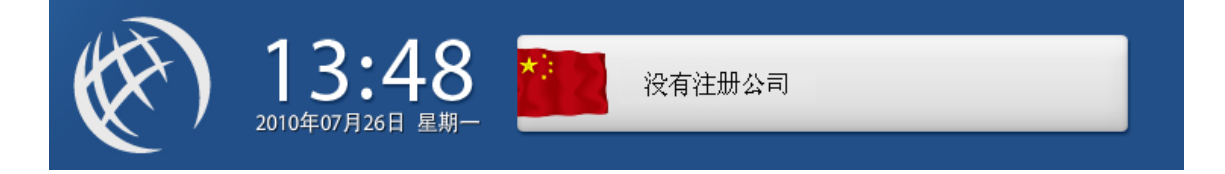

点击"没有注册公司"字样,可打开公司资料画面,逐项填写如下:

#### 以下公司资料在本笔业务中作为出口商: (帐号为: dst02@desun.com)

选择要注册的国家: China (不同国家之间才可以进行交易,选择时请注意) 公司全称(中):艾格进出口贸易公司 公司全称(英): AIGE IMPORT & EXPORT COMPANY 公司简称(中):艾格公司 公司简称(英): AIGE COMPANY 法人代表(中): 张艾格 法人代表(英): AIGE ZHANG 公司地址(中):中国上海市北京西路嘉发大厦 2501 室 公司地址(英): ROOM 2501, JIAFA MANSION, BEIJING WEST ROAD, SHANGHAI 200001, P.R.CHINA 电话:86-21-23501213 传真:86-21-23500638 邮政编码:200001 公司介绍(中):我公司经营多种商品,业务范围广泛,已经有二十余年的历史,在世界各地 都有贸易往来,信誉卓著,如果你有需要,请随时和我们联系! 公司介绍(英): HELLO! WE HAVE BEING DEAL WITH ALL ITEMS TRADING FOR OVER TWENTY YEARS, AND WE ARE ALWAYS ENJOYING GREAT REPUTATIONS. IF YOU HAVE ANY NEEDS, PLEASE CONTACT WITH US! 以下公司资料在本笔业务中作为进口商: (帐号为: dst03@desun.com)

选择要注册的国家: Japan (不同国家之间才可以进行交易, 选择时请注意) 公司全称(中):日清进出口贸易公司

公司全称(英): RIQING EXPORT AND IMPORT COMPANY 公司简称(中):日清贸易 公司简称(英): RIQING EIC 法人代表(中):川本一郎 法人代表(英): CHUANBEN 公司地址(中):日本名古屋 1589 邮箱 公司地址(英):P.O.BOX 1589, NAGOYA, JAPAN 电话: 81-3-932-3588 传真:81-3-932-3589 邮政编码:197-0804 公司介绍(中):我公司经营多种商品,业务范围广泛,已经有二十余年的历史,在世界各地都有 贸易往来,信誉卓著,如果你有需要,请随时和我们联系! 公司介绍(英): HELLO! WE HAVE BEING DEAL WITH ALL ITEMS TRADING FOR OVER TWENTY YEARS, AND WE ARE ALWAYS ENJOYING GREAT REPUTATIONS. IF YOU

HAVE ANY NEEDS, PLEASE CONTACT WITH US!

资料输入完毕后,先点"保存";确认内容无误后,点击"完成注册"(完成注册后资料不能 够再修改)。完成注册后关闭窗口,回到主画面,可看到公司资料显示如下图:

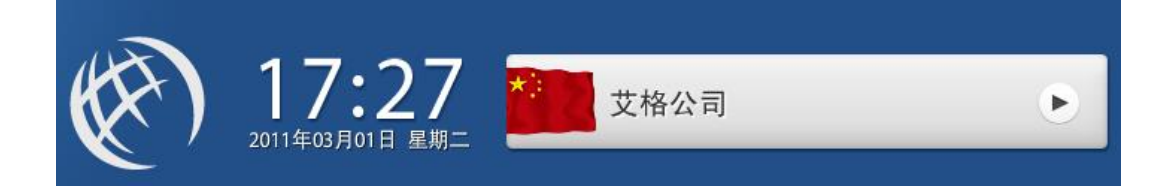

以后若要查看公司资料,点击图上的公司名称简称即可。

3 出口商(艾格公司)发布公司广告。点"My City",再点标志为"广告公司"的建筑物, 在弹出页面中点"发布公司广告", 逐项填写如下:

输入标题:We are great trading company! 输入内容:We are great trading company enjoying good reputation, please contact with us! User ID:dst02@desun.com.

填写完毕后,点"发布",成功发布公司广告;

发布成功的公司广告将显示在"My Trade"网站里"Corporation(公司库)"的左边广告列表 中。

注:只有成功发布广告或市场信息并且处在有效期内,其公司资料才能显示在 "Corporation(公司库)"列表中,一旦广告或市场信息过期,公司资料也不再显示,必须重新 发布广告或者信息。

4 出口商(艾格公司)查看本国可交易商品。点"My City",再点标志为"国内工厂"的建 筑物,在弹出页面中点"购买商品",即可看到本国工厂可生产的商品列表,点击商品编号或 名称可查看商品详细信息(不同国家市场可生产的商品不同)。在这笔业务中我们选择 01006 荔枝罐头进行交易(此处可先不购买,待合同签订以后再来买货);

5 出口商(艾格公司)发布供应信息。点"My City",再点标志为"广告公司"的建筑物, 在弹出页面中点"发布市场信息",逐项填写如下:

选择信息类型: 我要卖

选择商品:01006 荔枝罐头

输入标题:We sell CANNED LITCHIS!

输入内容:We sell CANNED LITCHIS, please contact with us! User ID:dst02@desun.com. 填写完毕后,点"发布",成功发布市场信息;

发布成功的市场信息将显示在"My Trade"网站的"Market Information(市场信息)"页面中。

6 进口商(日清贸易)查看市场信息。点"My Trade",打开相应网站,在首页上即可查 看各类市场信息,其中在 selling 信息中可找到出口商 AIGE IMPORT & EXPORT COMPANY 发布的出售 CANNED LITCHIS 的信息;

## 2.2 交易磋商阶段

7 进口商(日清贸易)与出口商(艾格公司)建立业务关系(建立业务关系的邮件可由 出口商发送,也可由进口商发送)。进口商回到业务主页面,点"My Business",进入市场开 发的页面,点右下方"开始新业务":

选择业务类型:进口业务

输入客户账号:dst02@desun.com(这里应输入想要建立业务关系的客户账号,即对方使用 的登录用户名,事先应向对方询问或在"My City"中"市场"的相关网站中查找) 输入业务请求: Dear Sir,

We known your name and address from the website of www.POCIB.net and note with pleasure the items of your market just are what we demand. We highly hope to establish business relations with your esteemed company on the basis of mutual benefit in an earlier date.

Looking forward to receiving your earlier reply.

Yours faithfully,

**CHUANBEN** RIQING EXPORT AND IMPORT COMPANY

填写完毕后,点"确认":

8 出口商(艾格公司)收到进口商发来的业务请求,点画面右上方的消息按钮(如下图 所示),可查到消息具体内容。

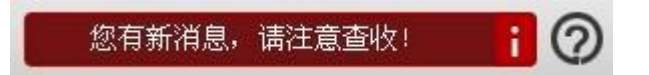

看完消息后,出口商进入"My Business"的市场开发页面,即可看到与进口商日清贸易 的该笔业务条目,点击"进入"按钮(鼠标移到该条目上方可显示按钮),在弹出画面中点击"业 务联系",再点"写消息",回复邮件给进口商;

输入标题:Introduce 选择业务种类:推销 输入内容: Dear Mr. CHUANBEN,

Our firm is an exporter of various items. We highly hope to establish business relations with your esteemed company on the basis of mutual benefit in an earlier date. We are sending a catalogue and a pricelist under separate cover for your reference. We will submit our best price to you upon receipt of your concrete inquiry.

We are looking forward to receiving your earlier reply.

Yours faithfully,

AIGE ZHANG AIGE IMPORT & EXPORT COMPANY

填写完毕后,点"发送消息";

9 进口商(日清贸易)收到出口商回复的业务请求,点画面右上方的消息按钮,可查到 消息具体内容。看完消息后,进口商首先需确认本国进口港与对方出口港。进入"My City", 点标志为"国际货运有限公司"的建筑物,在弹出页面中点"访问网站",在网站的"常用查询" 中查看"航程及运费查询",从中查到日本的港口为 NAGOYA (名古屋), 中国的港口为 Shanghai(上海)。然后再进入"My Business"的市场开发页面,即可看到与出口商艾格公 司的该笔业务条目,点击"进入"按钮(鼠标移到该条目上方可显示按钮),在弹出画面中点击 "业务联系",再点"写消息",回复邮件给出口商,向其询价;

输入标题: Inquiry 选择业务种类:询盘 输入内容: Dear Mr.AIGE ZHANG,

Thanks for your E-Mail.

With reference to your letter, we are glad to learn that you wish to enter into trade relations with us.

At present, we are in the market for CANNED LITCHIS, and shall be glad to receive your best quotations for this item, with indications of packing, for date of shipment, FOB Shanghai.

Your early replay will be appreciated.

Yours sincerely

## **CHUANBEN** RIQING EXPORT AND IMPORT COMPANY

填写完毕后,点"发送消息":

10 出口商(艾格公司)收到进口商发来的询盘,点画面右上方的消息按钮,可查到消 息具体内容。看完消息后,出口商进入"My City",点标志为"国内工厂"的建筑物,在弹出页 面中点"购买商品",即可看到本国工厂可生产的商品列表, 查看 01006 荔枝罐头的商品生 产价格。

 11 出口商(艾格公司)进入"My Business"的预算中心页面,根据工厂的商品生产价格, 核算出成本与利润(计算方法请参考 POCIB 百科首页 "报价核算"中的"出口报价"), 然后进入"My Business"的"业务磋商"页面(此时业务已从市场开发阶段转到业务磋商阶段) 中该笔业务的条目,在"业务联系"中点"写消息",回复报价邮件给进口商;

输入标题:Quotation 选择业务种类:发盘 输入内容: Dear Mr. Carter,

We have received your letter,asking us to offer the CANNED LITCHIS and highly appreciate that you are interested in our products.

Comply with your kindly request, we are pleased to offer our best price as follows:

- 1. CANNED LITCHIS
- 2. Packing: EXPORTER CARTON
- 3. Specification: 850Gx24TINS/CTN
- 4. Quantity: 1000 CARTON
- 5. Price: JPY1200/CARTON FOB Shanghai
- 6. Payment: L/C
- 7. Brand: At your option

Our offer remains effective until August 30.

Yours faithfully,

#### **CHUANBEN** RIQING EXPORT AND IMPORT COMPANY

填写完毕后,点"发送消息";

12 进口商(日清贸易)收到出口商的发盘,点画面右上方的消息按钮,可查到消息具 体内容。看完消息后,进口商进入"My City",点标志为"国内市场"的建筑物,在弹出页面中 点"售出商品",即可看到所有商品的市场售价。根据 01006 荔枝罐头的市场售价,核算出成 本与利润(计算方法请参考 POCIB 百科首页 "报价核算"中的"进口核算"),决定是否 接受出口商报价(本例中进口商直接接受了报价,在实际中,双方为了保证自身利益,往往 会有议价的过程,直到达成一致)。然后再进入"My Business"的"业务磋商"页面(此时业务 已从市场开发阶段转到业务磋商阶段)中该笔业务的条目,在"业务联系"中点"写消息",回 复接受邮件给出口商;

输入标题:Acceptance 选择业务种类:议价 输入内容: Dear Mr. AIGE ZHANG,

We have received your E-Mail.

After the consideration, we have pleasure in confirming the following offer and accepting it:

- 1. Commodity: CANNED LITCHIS
- 2. Packing: EXPORTER CARTON
- 3. Specification: 850Gx24TINS/CTN
- 4. Quantity: 1000 CARTON
- 5. Price: JPY1200/CARTON FOB Shanghai
- 6. Payment: L/C

Please send us a contract and thank you for your cooperation.

Yours sincerely,

**CHUANBEN** RIQING EXPORT AND IMPORT COMPANY

填写完毕后,点"发送消息";

13 出口商(艾格公司)收取进口商接受发盘的通知;

#### 2.3 签订合同阶段

14 出口商(艾格公司)和进口商(日清贸易)这笔合同使用 JPY 作为交易币别,由于 两国默认帐户只有本币帐户和美元帐户, JPY 为进口商(所选国家为日本)本币,因此只 有出口商需先开立 JPY 帐户(如果 My Finance 的"帐户列表"中已有 JPY 帐户则不需再开立)。 出口商(艾格公司)进入"My City",点标志为"银行"的建筑物,在弹出页面中点"开立一般 帐户",选择 JPY 日元,点"开户"按钮,开立帐户;

15 出口商(艾格公司)起草外销合同。进入"My Business"的"业务磋商"页面,再进入 该笔业务, 在弹出画面中点"业务合同", 再点画面下方"起草合同", 按要求进行填写 (填写 说明可参考 POCIB 百科首页"常用单证"中的"合同")

注:合同只能由出口商起草,填写过程中可随时"检查合同"(尽量迅速准确的填好单据, 检查次数和填写时间都是考核的一部分),查看填写错误提示,确认合同填写无误,填写完 成后点"保存合同";

16 出口商(艾格公司)填写"形式发票"。方法为:点"单据中心",再点"添加新单据", 在弹出画面中点击形式发票对应的"添加"按钮(鼠标移到该条目上方可显示按钮),然后回到 单据中心,点击形式发票,进行填写(填写说明可参考 POCIB 百科首页"常用单证"中的"形 式发票");

17 出口商(艾格公司)发送合同。回到"业务合同"画面中,点"发送合同",将自动把合 同与形式发票一同发给进口商;

18 进口商(日清贸易)收取出口商发送合同的通知,查看通知内容后,进入"My Business"的"业务磋商"页面,再进入该笔业务,在弹出画面中点"业务合同",查看合同详细 内容。确认内容无误后,点合同下方 BUYERS 栏的"盖章",然后再点画面下方"确认合同" (如果发现合同有错误,也可点"拒绝合同",让出口商修改合同后再重新发送);

19 出口商(艾格公司)收取进口商已确认合同的通知。合同签订完成后,进出口双方 即可查看"业务进度",照图中步骤提示履行合同(图中蓝色步骤为目前可以做的步骤,黑色 步骤为已经完成的步骤,浅灰色步骤为目前还不能够做的步骤)。

#### 2.4 履行合同阶段

20 进口商(日清贸易)申领进口付汇核销单。确认合同后, 进入"My City", 点标志为 "银行"的建筑物,在弹出页面中点"申领进口付汇核销单",选择合同为该笔合同,然后点击"办 理",完成核销单申领。接下来再到"My Business",进入该笔业务的单据中心,打开贸易进 口付汇核销单进行填写 (填写说明可访问 My City 中"外管局"的相关网站, 或参考 POCIB 百科首页"常用单证"中的"贸易进口付汇核销单");

21 进口商(日清贸易)填写不可撤销信用证开证申请书。点"单据中心",再点"添加新 单据",在弹出画面中点击"不可撤销信用证开证申请书"对应的"添加"按钮(鼠标移到该条目上 方可显示按钮),然后回到单据中心,点击不可撤销信用证开证申请书,打开单据进行填写 (填写说明可访问 My City 中"银行"的相关网站, 或参考 POCIB 百科首页"常用单证"中的"信 用证开证申请书");

22 进口商(日清贸易)申请开证。进入"My City",点标志为"银行"的建筑物,在弹出 页面中点"申请开证",选择合同为该笔合同,添加单据(外销合同、形式发票、贸易进口付 汇核销单、不可撤销信用证申请书),然后点击"办理",完成开证申请。等待一段时间后, 出口商(艾格公司)将收到银行发来的信用证到达通知,然后在单据中心里可看到"信用证 通知书";

23 出口商(艾格公司)接受信用证。进入"My City",点标志为"银行"的建筑物,在弹 出页面中点"领取信用证",选择合同为该笔合同,添加单据(信用证通知书),然后点击"办 理",完成信用证领取。再进入单据中心,可点击查看信用证内容(如果对信用证内容有疑 义,例如发现信用证有效期过短等问题,可要求进口商修改信用证,修改方法与申请开证类 似,具体说明可访问 My City 中"银行"的相关网站);

24 进口商(日清贸易)指定外运公司。进入"Mv Business"的"业务履约"页面中该笔业 务的条目,在"业务联系"中点"写消息",发送指定运输公司的邮件给出口商(标题内容自定, 洗择业务种类为"指定运输公司"):

25 出口商(艾格公司)备货。进入"My City",点标志为"国内工厂"的建筑物,在弹出 画面点"购买商品",点击进入商品 01006 荔枝罐头的详细资料画面,在下方输入交易数量 1000,然后点击"购买",完成商品订购。等待一段时间后(时间长短依赖于商品日产量), 将收到国内工厂发来的货物生产完成的通知,在"My Stock"里可看到商品已在库存列表中;

26 出口商(艾格公司)填写商业发票与装箱单。在单据中心添加"商业发票"和"装箱单", 再按要求填写 (填写说明可访问 My City 中"国际货运有限公司(海运部)"的相关网站,或 参考 POCIB 百科首页"常用单证"中的"商业发票"和"装箱单");

27 出口商(艾格公司)填写国际海运委托书。在单据中心添加"国际海运委托书",按 要求进行填写 (填写说明可访问 My City 中"国际货运有限公司(海运部)"的相关网站,或 参考 POCIB 百科首页"常用单证"中的"国际海运委托书");

28 出口商(艾格公司)订舱。相关单据填写完成后,在"My City"里点"国际货运有限公 司"(海运部),在弹出画面点"订舱",选择合同为该笔合同,添加单据(国际海运委托书、 商业发票、装箱单),然后点击"办理",完成订舱申请。等待一段时间后,将收到国际货运 有限公司发来的已成功订舱通知,在单据中心里可看到货运公司签发的"配舱回单";

29 出口商(艾格公司)出口报检。在单据中心添加"出境货物报检单",按要求进行填 写 (填写说明可访问 My City 中"出入境检验检疫局"的相关网站,或参考 POCIB 百科首页"常 用单证"中的"出境货物报检单");

单据填写完成后, 在"My City"里点"出入境检验检疫局", 在弹出画面点"出口报检", 选 择合同为该笔合同,添加单据(出境货物报检单、商业发票、装箱单、合同、信用证),然 后点击"办理",完成出口报检申请。等待一段时间后,将收到出入境检验检疫局发来的已完 成检验的通知,在单据中心里可看到出入境检验检疫局签发的"出境货物通关单"及其他报检 单上勾选申请的检验证书;

30 出口商(艾格公司)申请产地证。在单据中心添加"普惠制产地证",按要求进行填 写 (填写说明可访问 My City 中"出入境检验检疫局"的相关网站,或参考 POCIB 百科首页"常 用单证"中的"普惠制产地证");

单据填写完成后, 在"My City"里点"出入境检验检疫局", 在弹出画面点"申请证明", 选 择合同为该笔合同,添加单据(普惠制产地证、商业发票、装箱单),然后点击"办理",完 成证书申请。等待一段时间后,将收到出入境检验检疫局发来的证书申请已完成的通知,在 单据中心里可看到出入境检验检疫局盖章签发的"普惠制产地证";

31 出口商(艾格公司)申领出口收汇核销单。进入"My City",点标志为"外汇管理局" 的建筑物,在弹出页面中点"申领出口收汇核销单",选择合同为该笔合同,然后点击"办理", 完成核销单申领,接下来再到"My Business",进入该笔业务的单据中心,打开贸易出口收 汇核销单进行填写(填写说明可访问 My City 中"外管局"的相关网站, 或参考 POCIB 百科首 页"常用单证"中的"出口收汇核销单");

32 出口商(艾格公司)核销备案。相关单据填写完成后, 在"My City"里点"海关", 在 弹出画面点"出口核销备案",选择合同为该笔合同,添加单据(贸易出口收汇核销单),然 后点击"办理",完成出口核销备案(只有在第一笔业务时需要出口核销备案);

33 出口商(艾格公司)送货。货物生产完成后, 在"My City"里点"海关", 在弹出画面 点"送货",选择合同为该笔合同,添加单据(除化学药品需要提交货物运输条件鉴定书外, 其它商品此处不需提交单据),然后点击"办理",完成送货;

34 出口商(艾格公司)出口报关。在单据中心添加"出口货物报关单",按要求进行填 写 (填写说明可访问 My City 中"海关"的相关网站, 或参考 POCIB 百科首页"常用单证"中 的"出口货物报关单");

单据填写完成后, 在"My City"里点"海关", 在弹出画面点"出口报关", 选择合同为该笔 合同,添加单据(出口货物报关单、贸易出口收汇核销单、商业发票、装箱单、出境货物通 关单),然后点击"办理",完成报关申请。等待一段时间后,将陆续收到海关发来的已通关 的通知以及货物自动出运的通知;

35 出口商(艾格公司)取提单(空运方式下提单为自动发放,不需再取提单)。收到货 物出运通知后,在"My City"里点"国际货运有限公司"(海运部),在弹出画面点"取提单", 选择合同为该笔合同,添加单据(配舱回单),然后点击"办理",取回提单;

36 出口商(艾格公司)通知装运。到"My Business",进入该笔业务的业务联系画面, 点"写消息",选择业务种类为"通知装运",输入标题与内容(通常包括船名、航次、开船日 期、预计到达日期等内容),然后点击"发送消息",完成通知装运;

37 进口商(日清贸易)办理保险(FOB 方式下进口商投保需在出口商订舱后、货物运 抵进口港前办理,建议尽早办理,以免货物发生意外无法索赔)。在单据中心添加"投保单",

按要求进行填写 (填写说明可访问 My City 中"保险公司"的相关网站,或参考 POCIB 百科 首页"常用单证"中的"货物运输投保单");

单据填写完成后, 在"My City"里点"保险公司", 在弹出画面点"投保", 选择合同为该笔 合同,添加单据(投保单、形式发票),然后点击"办理",完成保险申请。等待一段时间后, 将收到保险公司发来的保险办理完成的通知,在单据中心里可看到保险公司签发的"货物运 输保险单";

38 出口商(艾格公司)填写汇票。在单据中心添加"汇票",按要求进行填写 (填写说 明可访问 My City 中"银行"的相关网站, 或参考 POCIB 百科首页"常用单证"中的"汇票");

39 出口商(艾格公司)交单。在"My City"里点"银行", 在弹出画面点"交单", 选择合 同为该笔合同,添加单据(商业发票、装箱单、海运提单、汇票、信用证、普惠制产地证、 商检证书-品质证书、商检证书-健康证书(后面三张证书本例中有申请,因此需要提交,如果 没有申请此处可不提交)),然后点击"办理",完成交单。等待一段时间后,进口商(日清贸 易)将收到银行发来的赎单通知;

40 进口商(日清贸易)付款(即期信用证付款后才能赎单,远期信用证此处只要承兑 就能赎单, 在汇票到期日前付款即可)。收到赎单通知后, 在"My City"里点"银行", 在弹出 画面点"付款",选择合同为该笔合同,添加单据(形式发票),然后点击"办理",完成付款;

41 进口商(日清贸易)取回单据。付款后, 在"My City"里点"银行", 在弹出画面点"取 回单据", 选择合同为该笔合同, 然后点击"办理", 取回单据;

42 出口商(艾格公司)收取银行发来的进口商已付款的入帐通知,然后在单据中心里 可看到银行签发的"出口收汇核销(专用联)";

43 出口商(艾格公司)索要商品增值税专用发票。货物送出后,进入"My City",点标 志为"国内工厂"的建筑物,在弹出画面点"索要发票",选择合同为该笔合同,然后点击"办理", 完成申请。等待一段时间后,将收到国内工厂发来的发票已开的通知,在单据中心里可看到 工厂开具的"增值税专用发票";

44 出口商(艾格公司)办理出口收汇核销。在单据中心添加"出口收汇核销单送审登记 表",按要求进行填写(填写说明可访问 My City 中"外管局"的相关网站,或参考 POCIB 百 科首页"常用单证"中的"出口收汇核销单送审登记表");

单据填写完成后, 在"My City"里点"外汇管理局", 在弹出画面点"办理出口收汇核销", 选择合同为该笔合同,添加单据(出口收汇核销(专用联)、出口收汇核销单送审登记表、贸 易出口收汇核销单、商业发票、报关单(绿色收汇核销联)(这张单据由海关在通关后签发,需 等待较长时间, 具体时间请查看 POCIB 百科中["各机构业务办理时间一览表](file:///C:/Documents%20and%20Settings/Administrator/桌面/help33/help/alltime.htm)")), 然后点 击"办理",完成核销申请。等待一段时间后,将收到外管局发来的已完成核销的通知,在单 据中心里可看到生成的"出口收汇核销单(第三联)";

45 出口商(艾格公司)办理出口退税。核销完成后, 在"My City"里点"税务局", 在弹 出画面点"申请出口退税",选择合同为该笔合同,添加单据(出口收汇核销单(第三联)、商

业发票、增值税专用发票、报关单(出口退税联)(这张单据由海关在通关后签发,需等待较长 时间,具体时间请查看系统帮助里"[各机构业务办理时间一览表](file:///C:/Documents%20and%20Settings/Administrator/桌面/help33/help/alltime.htm)")),然后点击"办理",完成 退税申请。等待一段时间后,将收税务局发来的已完成退税的通知;

46 出口商(艾格公司)结汇(并非每笔业务一定要结汇,出口商可根据自己的帐户资金 状况决定是否需要通过结汇将外币账户内的资金转入本币帐户中)。收到货款后,在"My City" 里点"银行",在弹出画面点"结汇",选择要结汇的外币帐户,然后在下方输入要结汇的金额(不 能超过该外币帐户现有金额),点击"办理",完成结汇;

47 进口商(日清贸易)收取出口商发来的装运通知。货物完成运输抵达进口港时,进 口商将收到货物到达通知,同时国际货运有限公司将签发"国际货物运输代理业专用发票"。

48 进口商(日清贸易)支付运费(FOB 方式下,运费由进口商支付)。在单据中心添加 "境内汇款申请书",按要求进行填写 (填写说明可访问 My City 中"银行"的相关网站,或参考 POCIB 百科首页"常用单证"中的"境内汇款申请书");

单据填写完成后, 在"My City"里点"银行", 在弹出画面点"支付运费", 选择合同为该笔 合同,添加单据(境内汇款申请书、国际货物运输代理业专用发票),然后点击"办理",完 成运费支付。

49 进口商(日清贸易)取提货单。在"My City"里点"国际货运有限公司"(海运部), 在弹出画面点"取提货单",选择合同为该笔合同,添加单据(海运提单),然后点击"办理", 换取提货单;

50 进口商(日清贸易)进口报检。在单据中心添加"入境货物报检单", 按要求进行填 写 (填写说明可访问 My City 中"出入境检验检疫局"的相关网站,或参考 POCIB 百科首页"常 用单证"中的"入境货物报检单");

单据填写完成后, 在"Mv Citv"里点"出入境检验检疫局", 在弹出画面点"进口报检", 选 择合同为该笔合同,添加单据(入境货物报检单、商业发票、装箱单、合同、提货单、普惠 制产地证明书、商检证书-品质证书、商检证书-健康证书(后面三张证书本例中有申请,因此 需要提交,如果没有此处可不提交)),然后点击"办理",完成进口报检申请。等待一段时间 后,将收到出入境检验检疫局发来的已完成检验的通知,在单据中心里可看到出入境检验检 疫局签发的"入境货物通关单";

51 进口商(日清贸易)进口报关。在单据中心添加"进口货物报关单",按要求进行填 写 (填写说明可访问 My City 中"海关"的相关网站, 或参考 POCIB 百科首页"常用单证"中的 "进口货物报关单");

单据填写完成后, 在"My City"里点"海关", 在弹出画面点"进口报关", 选择合同为该笔 合同,添加单据(进口货物报关单、提货单、合同、商业发票、装箱单、入境货物通关单), 然后点击"办理",完成报关申请。等待一段时间后,将收到海关发来的要求缴纳税费的通知, 在单据中心里可以看到海关签发的"海关进口关税专用缴款书"、"海关进口增值税专用缴款 书"和"海关进口消费税专用缴款书"(本例中商品没有进口消费税,因此没有这张单据,其他 部分商品会有);

52 进口商(日清贸易)缴税。在"My City"里点"海关",在弹出画面点"进口缴税",选 择合同为该笔合同,添加单据(海关进口关税专用缴款书、海关进口增值税专用缴款书、海 关进口消费税专用缴款书(本例中商品没有进口消费税,因此没有这张单据,其他部分商品 会有)),然后点击"办理",缴纳税费。等待一段时间后,将收到海关发来的已通关的通知, 在单据中心里可以看到海关签发的"进口报关单(付汇证明联)";

53 进口商(日清贸易)提货。在"Mv Citv"里点"海关",在弹出画面点"提货", 选择合 同为该笔合同,添加单据(提货单),然后点击"办理",提领货物;

54 进口商(日清贸易)进口付汇备案。在"My City"里点"外管局", 在弹出画面点"进口 付汇备案", 选择合同为该笔合同, 添加单据(合同、不可撤销信用证开证申请书), 然后 点击"办理",完成进口付汇备案(只有在第一笔业务时需要进口付汇备案);

55 进口商(日清贸易)办理进口付汇核销。在单据中心添加"贸易进口付汇到货核销表", 按要求进行填写 (填写说明可访问 My City 中"外管局"的相关网站, 或参考 POCIB 百科首页 "常用单证"中的"进口付汇到货核销表");

单据填写完成后, 在"My City"里点"外管局", 在弹出画面点"办理进口付汇核销", 选择 合同为该笔合同,添加单据(贸易进口付汇核销单、进口付汇到货核销表、进口报关单(付 汇证明联)),然后点击"办理",完成核销申请。等待一段时间后,将收到海关发来的完成核 销的通知。

56 进口商(日清贸易)销货。进口货物后,可在"My City"里点"市场",在弹出画面点" 售出商品",点击进入商品 01006 荔枝罐头的详细资料画面,在下方输入交易数量 1000, 然后点击"售出",完成商品销售,回收资金。

32